# Boehringer **Guide Ariba®**  Ingelheim **Network à l'attention du fournisseur**

\*Ce guide est destiné aux fournisseurs détenant un compte complet uniquement **Démarre**l

SAP Ariba

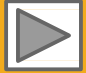

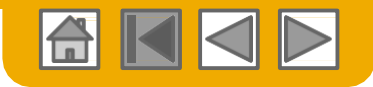

## **Fonctionnement du Guide**

Ce guide a pour objet de permettre aux fournisseurs de comprendre les procédures opérationnelles prescrites par Boehringer Ingelheim. Vous pouvez naviguer dans ce guide en : • cliquant sur les boutons dans la barre d'outils • cliquant sur les liens hypertextes dans les pages – les liens hypertextes peuvent prendre la forme de mots ou de formes dans les graphiques Le bouton ACCUEIL permet de revenir à la page de Table des matières du Guide Ce bouton permet de revenir au début de la section ou de revenir en arrière de section en section Ce bouton permet de revenir à la page précédente Ce bouton permet d'aller à la page suivante utilisant le panneau signet sur la gauche Si vous avez besoin d'aide, vous trouverez en bas de chaque page un bouton aide qui vous permettra de trouver l'interlocuteur compétent capable de vous aider. Les onglets dans le coin inférieur gauche renvoient aux pages d'assistance de notre Communauté. N'hésitez pas à les consulter, vous y trouverez la

réponse aux questions les plus courantes.

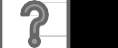

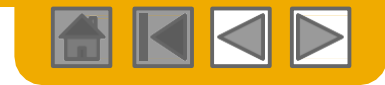

## **ACCUEIL - Table des Matières**

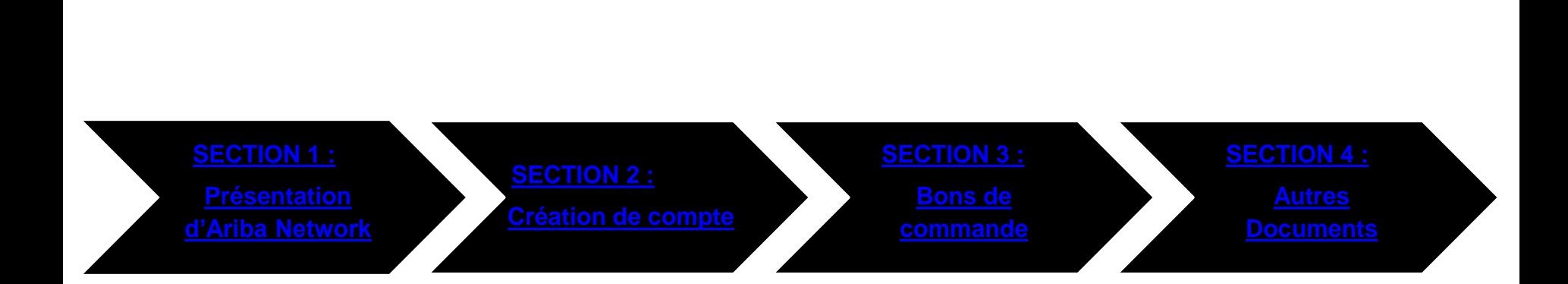

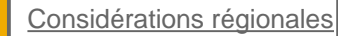

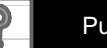

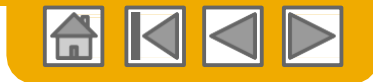

## <span id="page-3-0"></span>**SECTION 1 : Présentation d'Ariba Network**

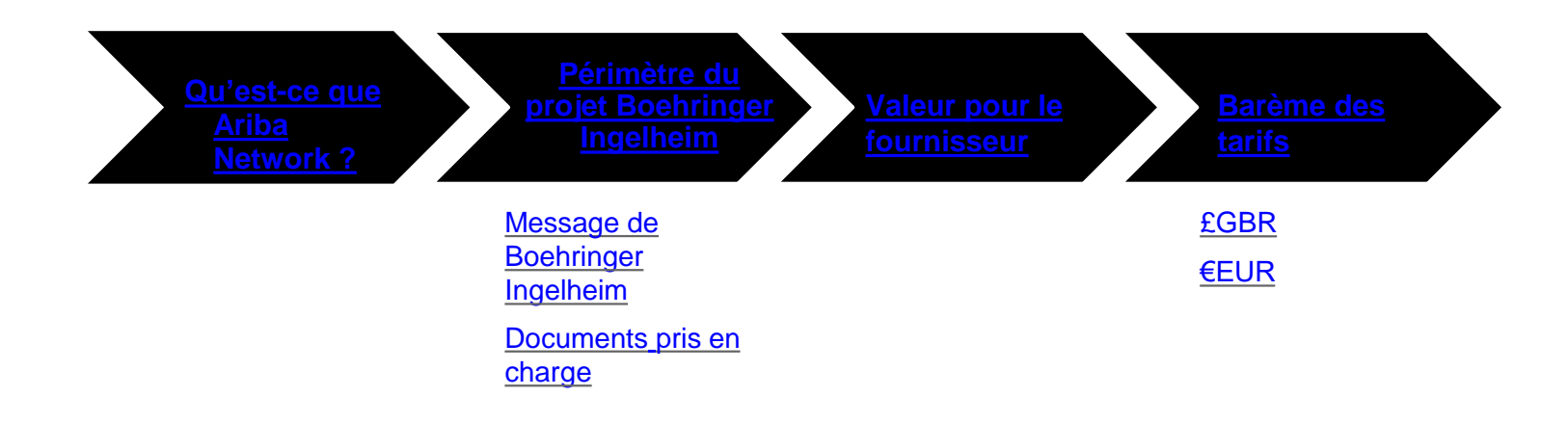

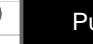

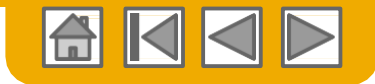

#### <span id="page-4-0"></span>**Qu'est-ce que Ariba Network ?**

Boehringer Ingelheim a choisi Ariba Network pour la gestion des transactions électroniques. En tant que fournisseur privilégié, vous avez été invité par votre client à rejoindre Ariba Network et à commencer à réaliser des transactions électroniques avec lui.

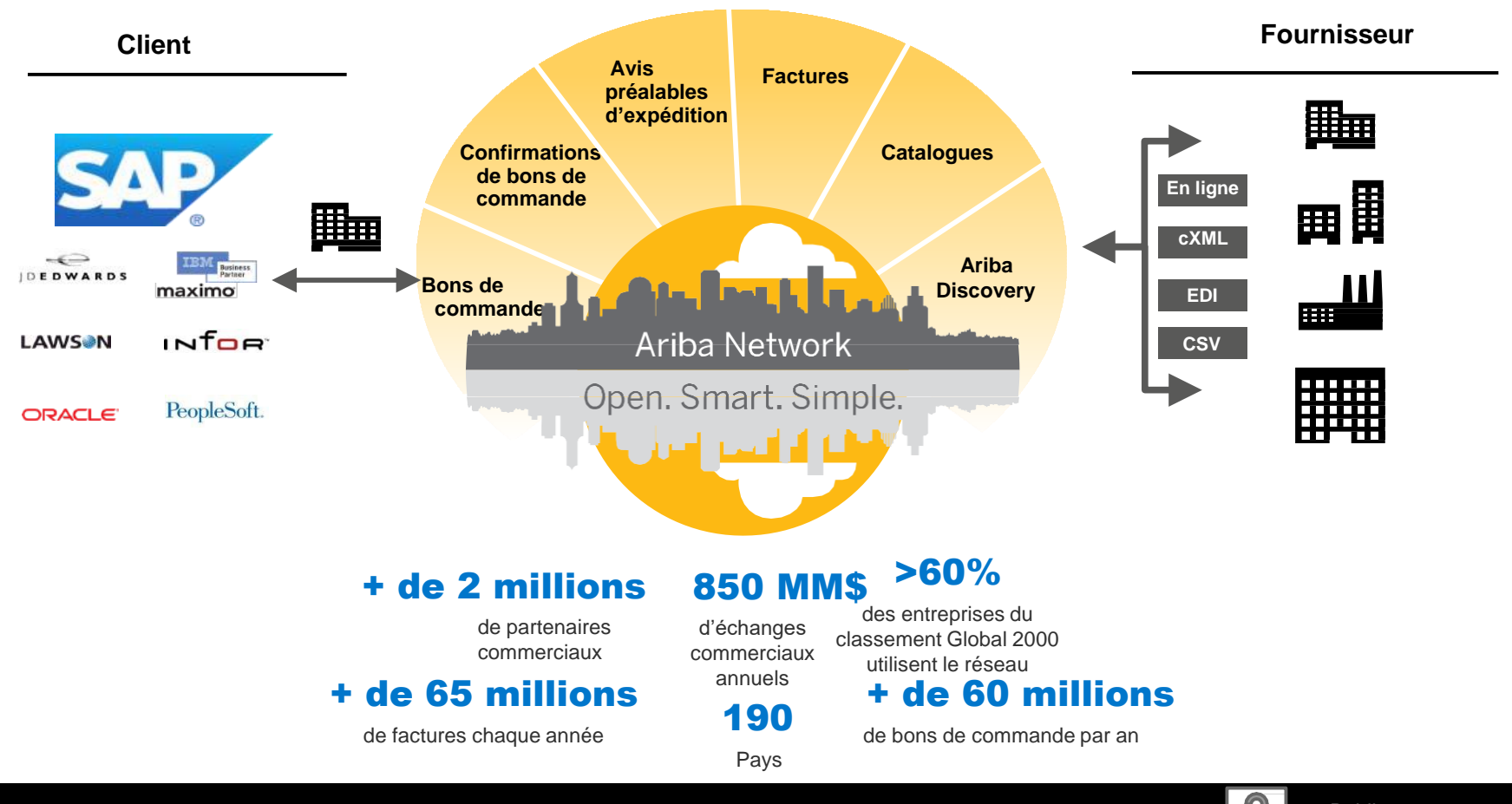

© 2018 SAP SE ou une société affiliée de SAP. Tous droits réservés. Public et se production de la public de SAP. Tous droits réservés.

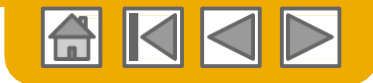

#### <span id="page-5-0"></span>**Le message de Boehringer Ingelheim**

#### **Pourquoi ?**

Avec cette initiative, nous mettons en place une procédure d'Approvisionnement au Paiement transparente et facile à utiliser dans le monde entier avec une seule et même Interface utilisateur de pointe.

Nous harmonisons, optimisons et automatisons nos processus dans les domaines suivants :

- **Sourcing**
- Approvisionnement
- Comptes fournisseurs

#### **Quand ?**

La date sera communiquée prochainement. Ensuite, l'utilisation d'Ariba Network sera la norme chez Boehringer Ingelheim, aussi bien pour les nouveaux fournisseurs que pour tous les fournisseurs existants. **Les bons de commande seront émis uniquement sous format électronique.**

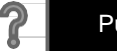

# <span id="page-6-0"></span>**Présentation des spécifications de Boehringer Ingelheim**

#### Documents pris en charge

#### **Spécificités du projet de Boehringer Ingelheim :**

- Les *données relatives aux taxes* sont acceptées au niveau de l'en-tête/du récapitulatif ou au niveau de l'article de la facture.
- Les *données d'expédition* sont acceptées au niveau de l'en-tête/du récapitulatif ou au niveau de l'article.

#### **Pris en charge**

- **Bons de commande**
- **Confirmations de bons de commande**

pour un BDC dans son ensemble ou des articles en particulier

• **Avis préalables d'expédition**

pour un BDC lorsque des articles sont expédiés

• **Reçus de marchandises**

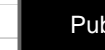

lai

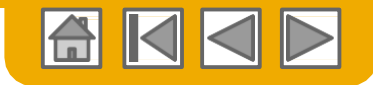

## <span id="page-7-0"></span>**SAP Ariba peut vous aider à...**

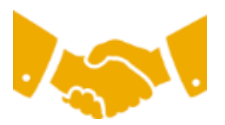

#### **Collaborer immédiatement avec tous les partenaires commerciaux ?**

- Accès immédiat à l'outil de création de factures en ligne
- Automatisation et publication de catalogue pour vos acheteurs en <8 semaines

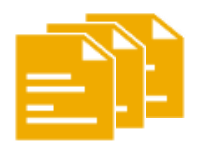

#### **Passer du format papier à des transactions électroniques efficaces ?**

- Conclusion des opérations 75% plus rapide
- Gain de productivité dans le traitement de commande de 75% via cXML
- Augmentation de l'exactitude des commandes de 80% grâce à PunchOut

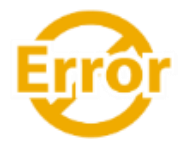

#### **Repérer les erreurs et les corriger – avant même qu'elles ne surviennent ?**

• Réduction de 64% des interventions manuelles

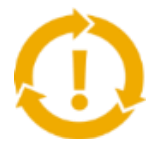

#### **Voir les opportunités que vous manquez et avoir la capacité de réaliser des opérations commerciales dans le monde entier ?**

- Augmentation de 15% de la fidélisation de la clientèle
- Croissance des comptes existants de 30%
- Croissance des nouvelles activités de 35%

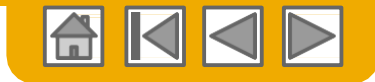

## <span id="page-8-0"></span>**Barème de frais pour les fournisseurs**

**Veuillez sélectionner votre devise :**

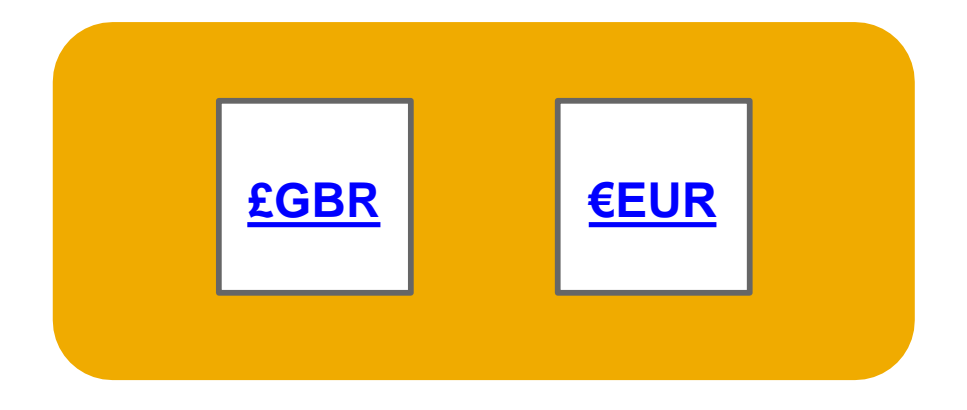

[Vous ne trouvez pas votre devise ?](http://www.ariba.com/suppliers/ariba-network-fulfillment/pricing)

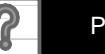

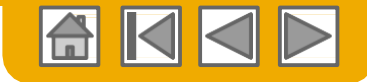

#### <span id="page-9-0"></span>**Barème de frais pour les fournisseurs - GBP**

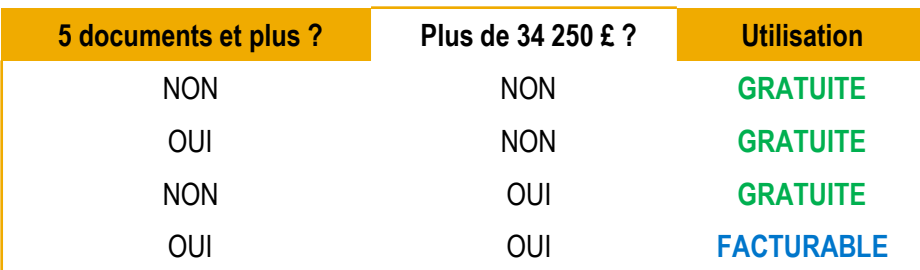

- **Inscription et transactions jusqu'à un certain seuil GRATUITES pour tous les fournisseurs**
- **Aucun supplément pour les fournisseurs avec plusieurs divisions ou unités opérationnelles**
- **Les documents correspondent à des Bons de commande.**
- **Veuillez noter que les fournisseurs auxquels des frais peuvent être facturés et dont le volume financier annuel de transactions est inférieur à 155 000 GBP se verront attribuer le niveau Bronze quel que soit le nombre de documents annuel.**

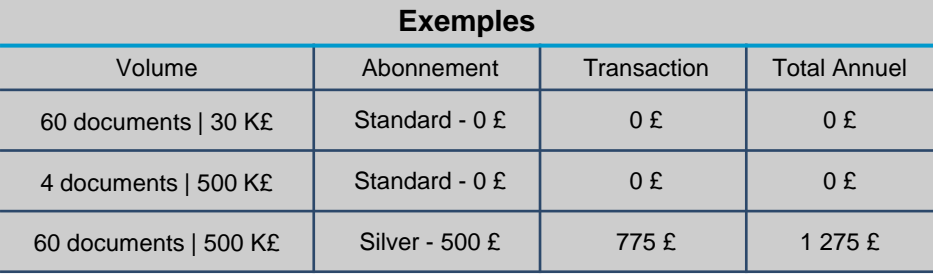

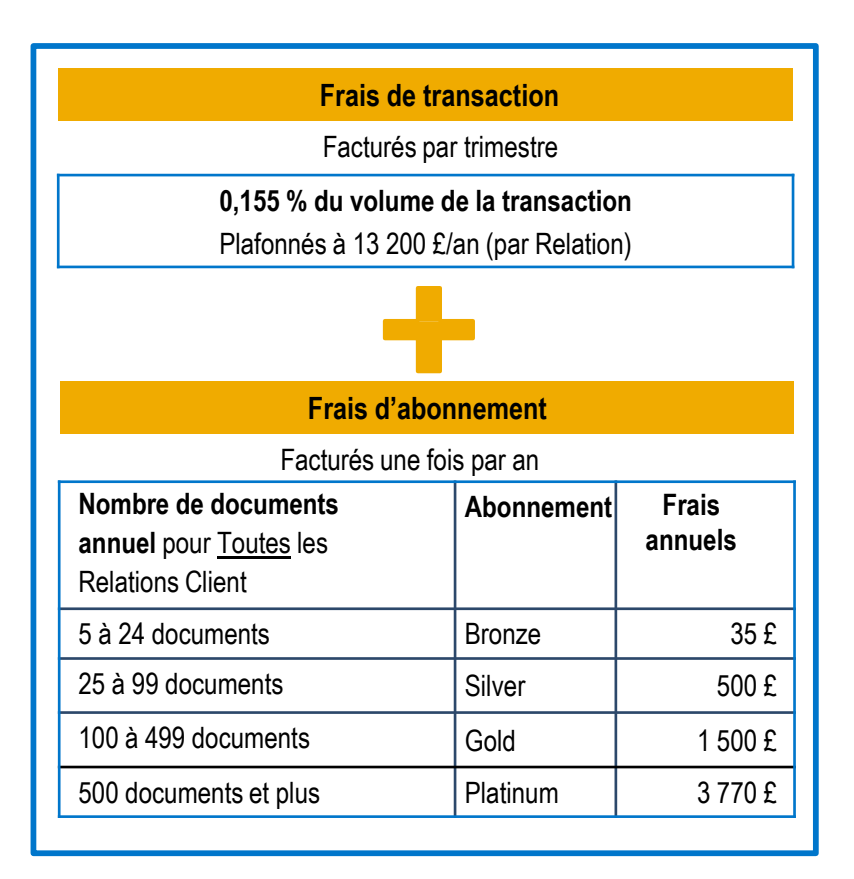

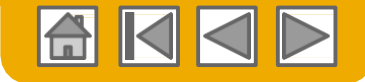

#### <span id="page-10-0"></span>**Barème de frais pour les fournisseurs - EUR**

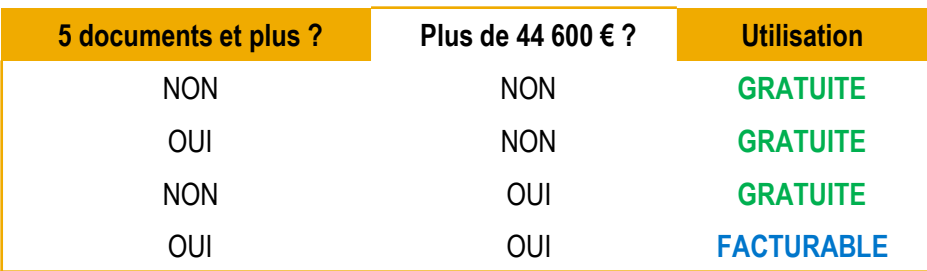

- **Inscription et transactions jusqu'à un certain seuil GRATUITES pour tous les fournisseurs**
- **Aucun supplément pour les fournisseurs avec plusieurs divisions ou unités opérationnelles**
- **Les documents correspondent à des Bons de commande.**
- **Veuillez noter que les fournisseurs auxquels des frais peuvent être facturés et dont le volume financier annuel de transactions est inférieur à 185 000 EUR se verront attribuer le niveau Bronze quel que soit le nombre de documents annuel.**

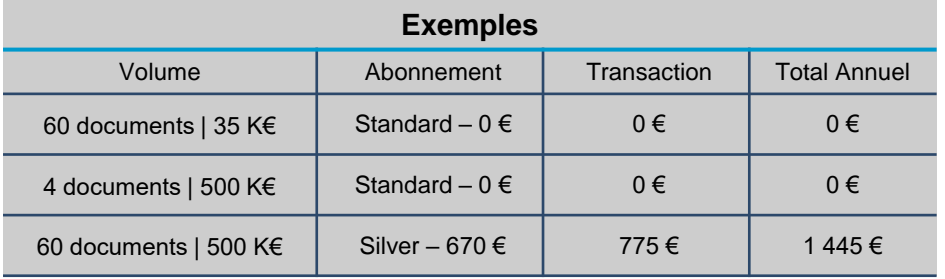

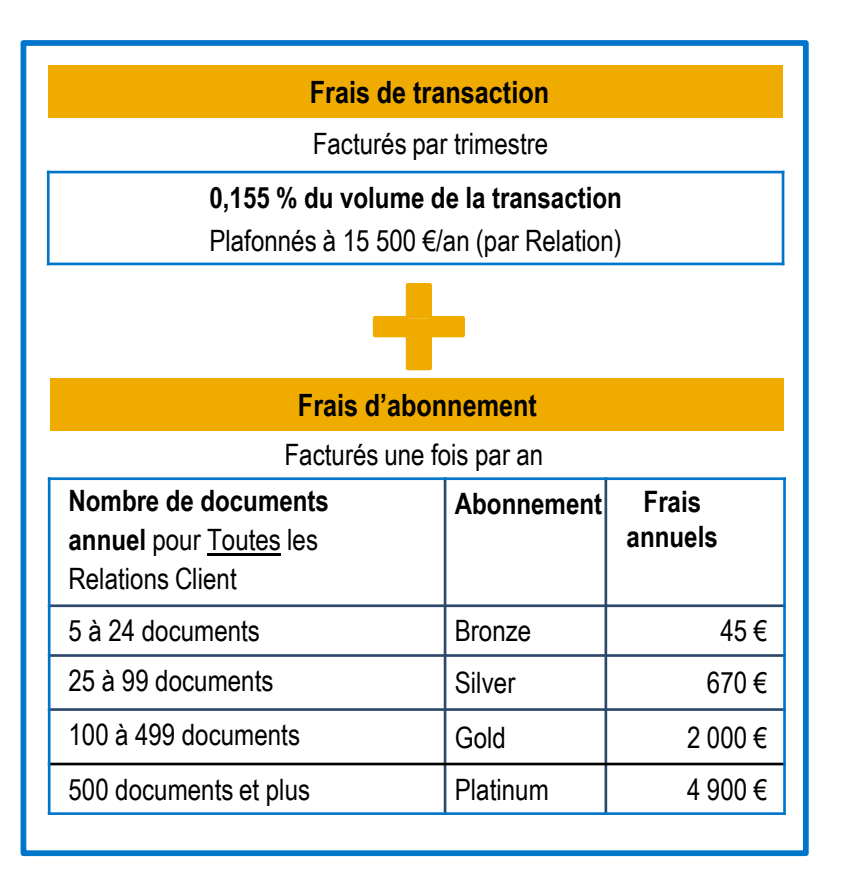

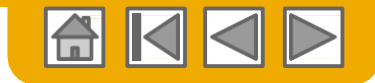

#### <span id="page-11-0"></span>**SECTION 2 : Création de votre compte**

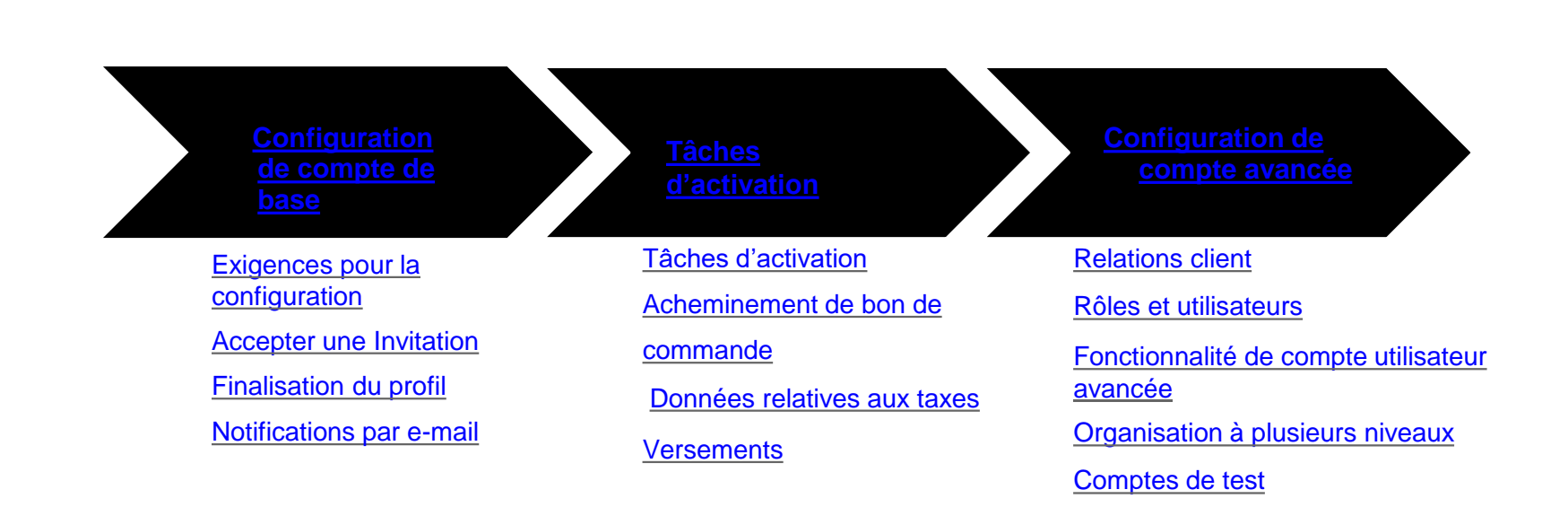

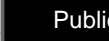

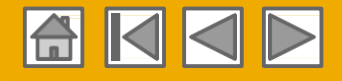

## <span id="page-12-0"></span>**Configuration de compte spécifique à Boehringer Ingelheim**

- **ID TVA/ID FISCAL –** sélectionnez Paramètres de la société dans le coin supérieur droit, allez sur Profil de la société et sélectionnez l'onglet Activité. Dans la rubrique Informations financières, saisissez votre ID TVA/ID fiscal.
- **Création de compte de test (un test est nécessaire pour les fournisseurs intégrés et avec catalogue) –** Pour créer un compte de test, sélectionnez votre nom dans le coin supérieur droit et choisissez « Passer à l'ID de Test ».
- **Devise –** La devise utilisée par Ariba Network dans la partie abonnement au service de votre compte dépend du lieu de votre entreprise, que vous indiquez dans Navigateur compte utilisateur > Mon Compte > Préférences.

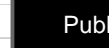

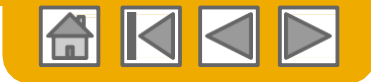

#### <span id="page-13-0"></span>**Accepter votre Invitation**

L'invitation est également désignée la **Demande de Relation Commerciale** ou DRC. Cet e-mail contient des informations concernant la manière dont vous pouvez réaliser des transactions par voie électronique avec votre client.

**Cliquez** sur le lien figurant dans le courrier électronique pour accéder à la page de destination**.**

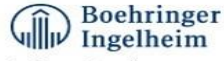

To Acme Supplier,

Boehringer Ingelheim has identified you as a strategic supplier in which we would like to be able to enhance the order collaboration process with your organization via the Ariba Network.

We kindly ask you accept the trading relationship letter and register yourself on the Ariba network. An Ariba Network representative will reach out to you for next steps to be ready for Transactions.

#### **ACTION REQUIRED**

Your customer, Boehringer Ingelheim and its affiliates, is changing the way they do business with their valued suppliers. The goal is to make the process by which your company receives purchase orders and/or gets paid as efficient as possible.

To enable your company to process orders or invoices with Boehringer Ingelheim and its affiliates, click the link below to get started.

Accept your customer's trading relationship request

(Please click the link above whether or not you have an existing account on the Ariba Network.)

If this invitation did not reach the appropriate person in your company, please forward as needed.

#### **WHAT IS THE ARIBA NETWORK?**

Ariba, an SAP company, offers solutions and services that enable you to easily share information and business processes with your customers through the Ariba Network, such as:

Accelerate the sales cycle and lower the cost of sales Find new customers who are actively looking for what you sell Drive more business with current customers

#### ARE THERE FEES ASSOCIATED WITH THIS SERVICE?

There are no fees to register. However, depending on how much you use your Ariba Network account to do business with your customers, fees may apply. Learn more about fees.

#### **WHAT TO EXPECT NEXT**

Once you register on the Ariba Network, you might receive further instructions from your customer on how to confirm that your account is properly set up. Alternatively, after registering, log in to your Ariba Network account and click the Enablement tab, where you might see further tasks to complete.

#### **HAVE ANY MORE QUESTIONS?**

For general questions about the Ariba Network, visit Ariba Answers.

For instructions and online demonstrations provided by your customer, visit the Supplier Information Portal.

To submit questions to your customer related to this Ariba Network trading relationship request or to request that the customer stop contacting you, click here. For any additional questions or further assistance, please contact Ariba Customer Support.

Sincerely

The Ariba Network Team http://www.ariba.com

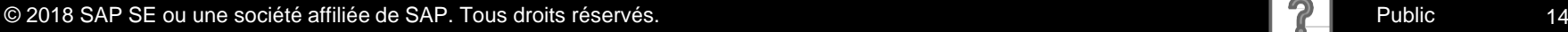

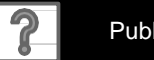

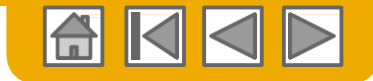

#### **Choisissez l'une des options…**

#### **[Nouvel utilisateur](#page-15-0) [Utilisateur existant](#page-16-0)**

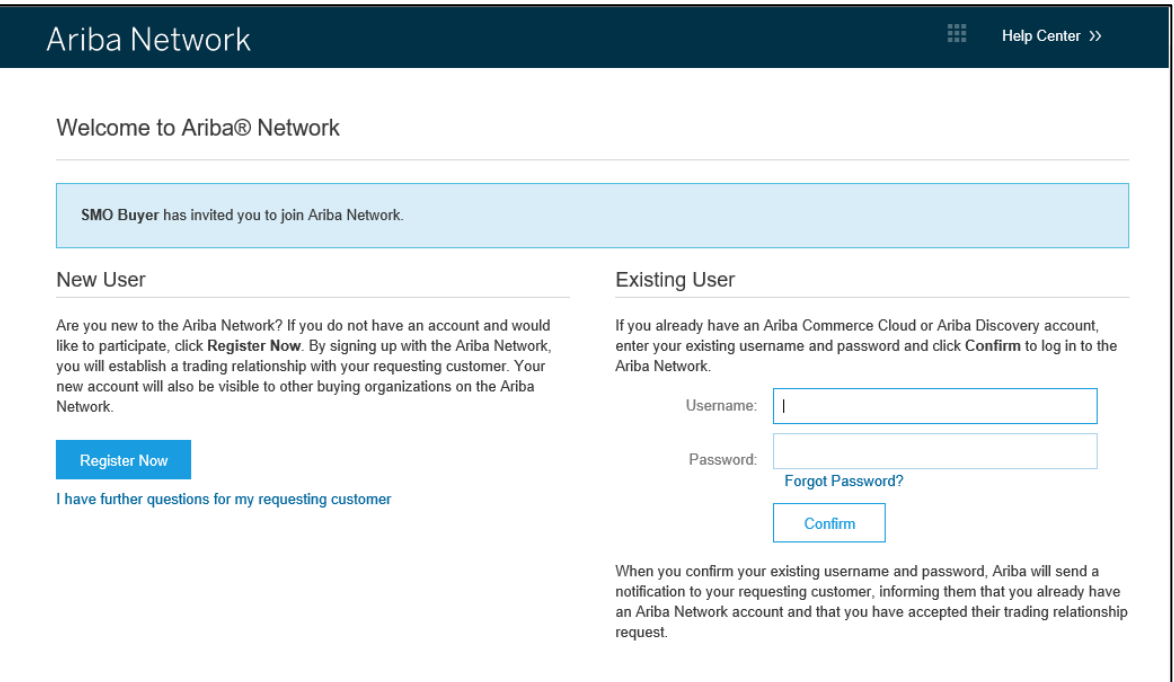

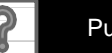

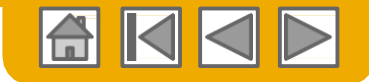

### <span id="page-15-0"></span>**S'inscrire en tant que nouvel utilisateur**

1. Cliquez sur **S'inscrire maintenant.** New User Renseignez les champs Are you new to the Ariba Network? If you do not have an account and would like to participate, click Register Now. By signing up with the Ariba Network, you will establish a trading relationship with your requesting customer. Your Informations relatives à la société indiqués new account will also be visible to other buying organizations on the Ariba Network comme étant obligatoires par un astérisque 1 **Register Now** Ariba Network (\*) notamment : Register I have further questions for my requesting customer • **Dénomination de la société** Company information • **Pays** \* Goldmann & Monitored Red • **Adresse** Company Name \* If your company has more than one office, enter the main office address Country\* United States (USA) 3. Renseignez les champs Address 2 Informations relatives au compte  $Cm$ utilisateur indiqués comme étant State+ Alabama obligatoires par un astérisque (\*) User account information notamment : \* Jadcates a required field Ariba Privacy Statement • **Nom** Name \* First Name 3 • **Adresse e-mail** Use my email as my usernan Must be in email format(e.g.john@newco.com) (a) • **Nom d'utilisateur (si différent de l'adresse e**man a mounter & characters includes letters and numbers. 10 Password + Enter Password **mail)** Repeat Password • **Mot de passe** Language English age smed when Ariba sends you configurable notifications. This is different than your web b Enter more information for potential customers » 4. Acceptez les **Conditions d'utilisation** iba mill make your company profile, which includes the basic<br>mpany Profile page after you have finished your registration on process the Register button, you expressly adventedge and give consent to Anba for your data entered into this system to be transferred outside the European Union, Russian Federation or en cochant la case. systems on which the Ariba services are hosted (located in various data centers globally), in accordance with the Ariba Privacy Statement, the Terms of Use, and applicable lay You have the right to access and modify your personal data from within the application, by contacting the Ariba administrator within your organization or Ariba, Inc. This consent shall be in effect from the moment it has b erior written notice to Anba. If you are a Russian citizen residing within the Ru<br>lata repository reaiding within the Russian federation. I have read and agree to the Terms of Use and the Anba Privacy Statement 5. Cliquez sur **S'inscrire** pour accéder  $\overline{4}$   $\overline{5}$ à votre écran d'accueil. Cancell

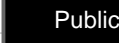

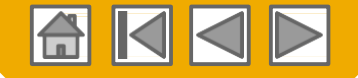

#### <span id="page-16-0"></span>**Accepter une Relation en tant qu'utilisateur existant**

 **Connectez-vous** en utilisant votre nom d'utilisateur Ariba et votre mot de passe actuels pour accepter la relation avec votre client.

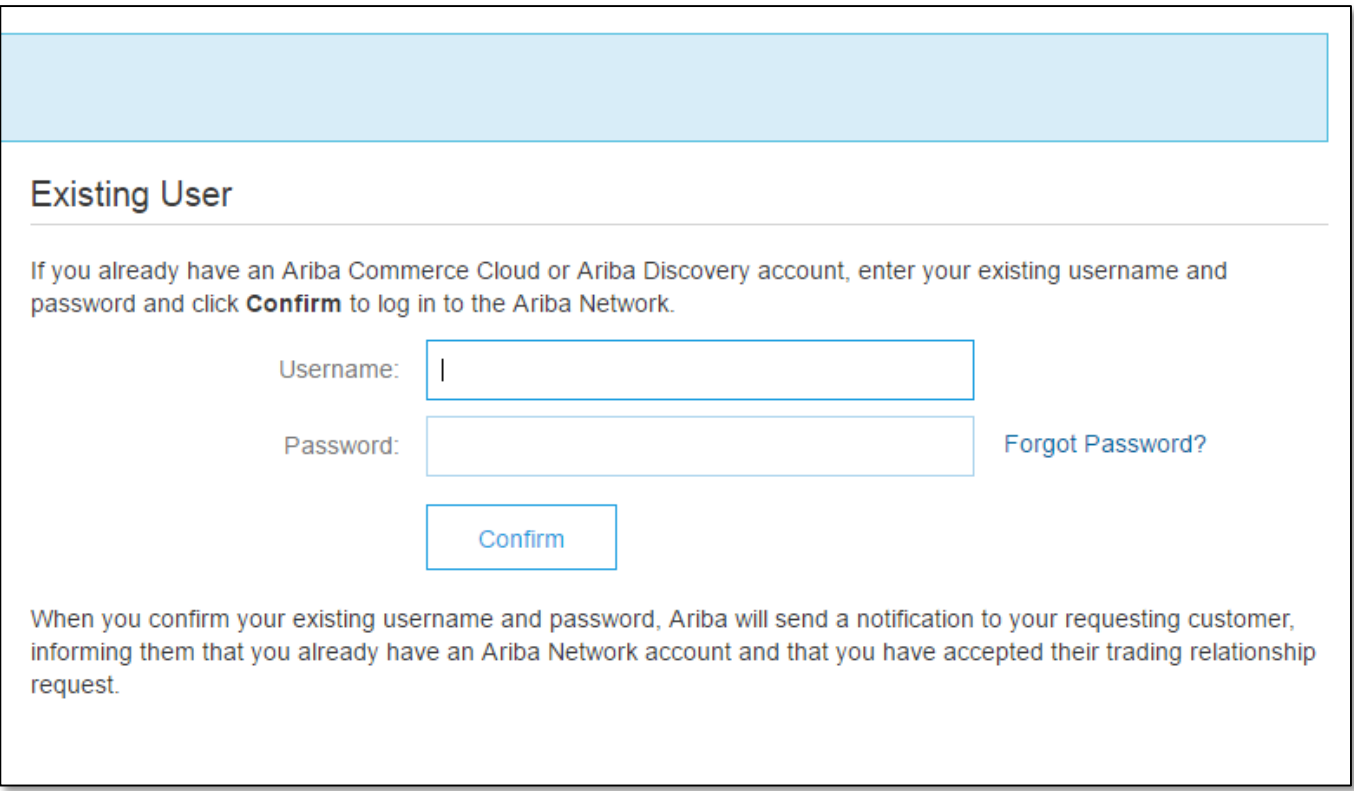

connecter ?

Vous n'arrivez pas à vous Vous [Vous avez plusieurs comptes ?](#page-28-0)

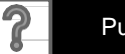

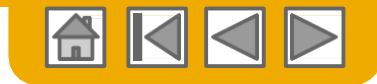

## <span id="page-17-0"></span>**Compléter votre profil**

- **1. Sélectionnez** Profil de la société dans le menu déroulant Paramètres de la société.
- **2. Renseignez** tous les champs indiqués dans les onglets de manière à décrire au mieux votre société.
- **3. Remplissez** l'indicateur de finalisation de profil public à 100% en donnant les informations indiquées en dessous.

**Remarque :** Plus votre profil est complet plus le volume de vos activités avec des clients existants et potentiels est susceptible d'augmenter.

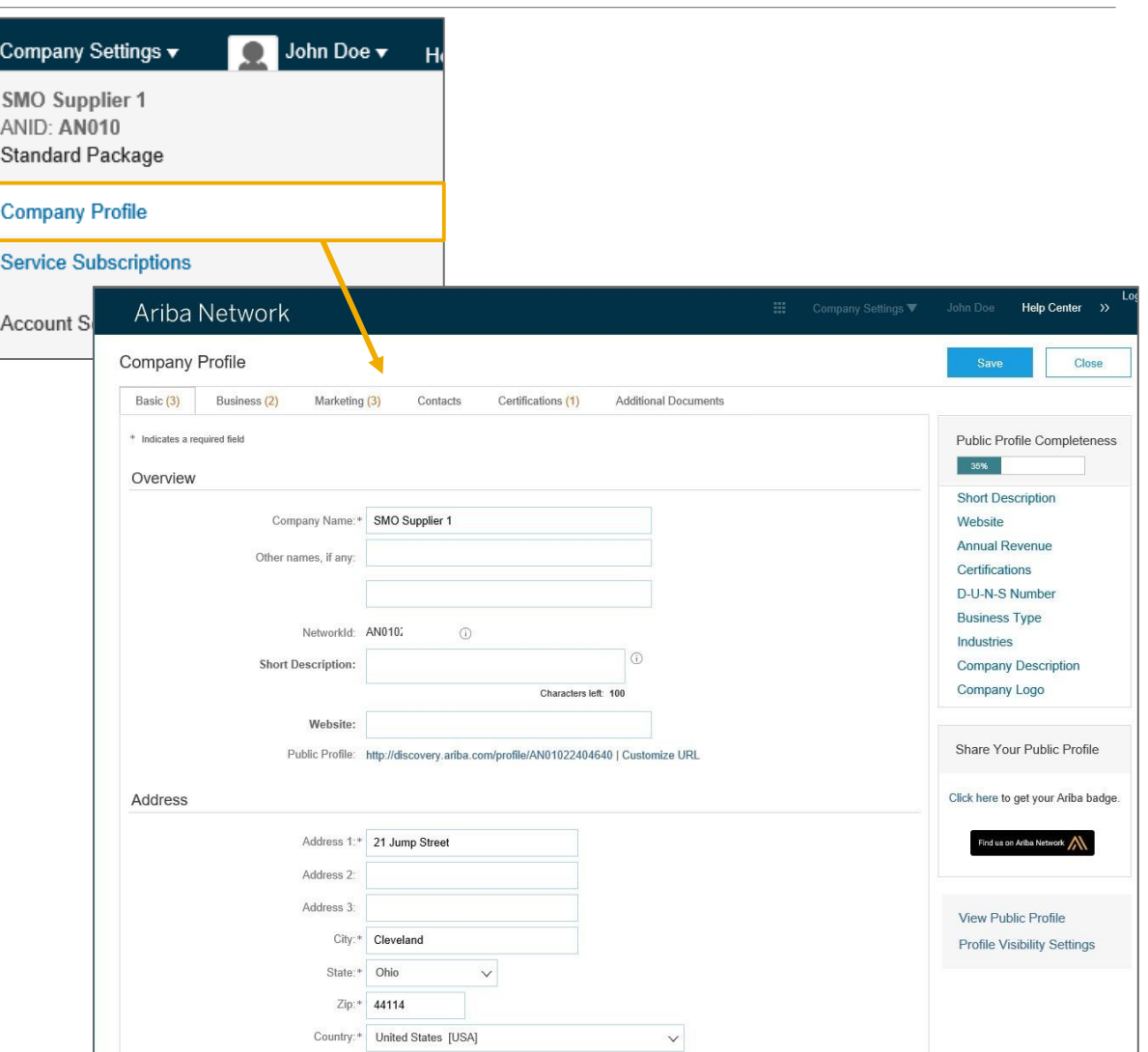

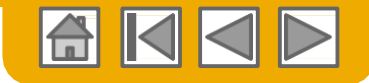

## <span id="page-18-0"></span>**Configurer vos notifications par e-mail**

La partie Notifications Réseau indique les notifications système que vous souhaitez recevoir et vous permet d'indiquer les adresses e-mail auxquelles vous souhaitez qu'elles soient envoyées.

- **1. Cliquez** sur Notifications dans Paramètres de la société.
- 2. Vous pouvez également accéder aux **Notifications réseau** depuis cette page ou vous pouvez passer à l'onglet Réseau lorsque vous êtes dans Notifications.
- **3. Vous pouvez saisir** jusqu'à 3 adresses e-mail par type de notification. Vous devez séparer chaque adresse par une virgule, mais vous ne devez pas mettre d'espace entre les adresses e-mail.

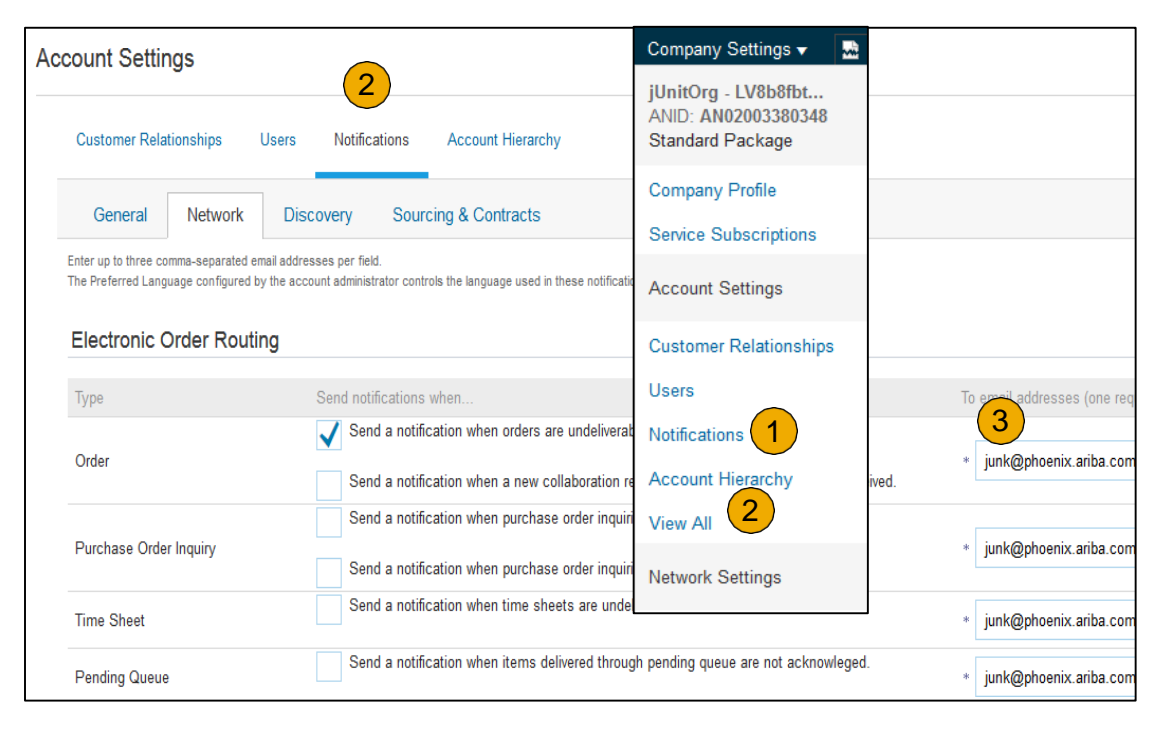

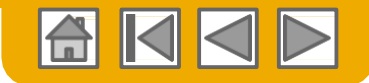

## <span id="page-19-0"></span>**Configurer vos Tâches d'activation**

- **1. Depuis** l'écran d'accueil, sélectionnez l'onglet Activation.
- **2. Cliquez** sur le lien Tâches d'activation en attente.
- **3. Sélectionnez** les tâches en attente nécessaires pour finalisation.
- **4. Choisissez** l'une des méthodes d'acheminement suivantes pour Acheminement de commande électronique et Acheminement de facture électronique :

File d'attente **En ligne, cXML, EDI, E-mail, Fax ou cXML**  (disponible pour l'acheminement de commandes uniquement) et configurez les no

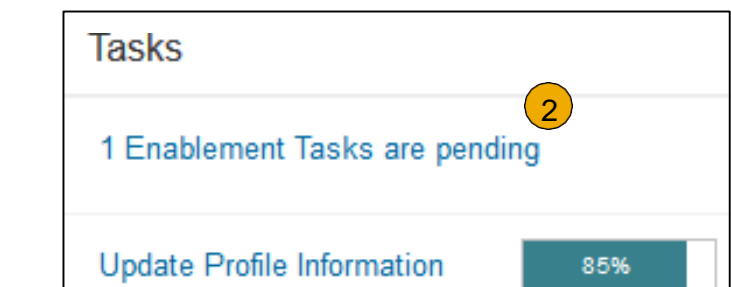

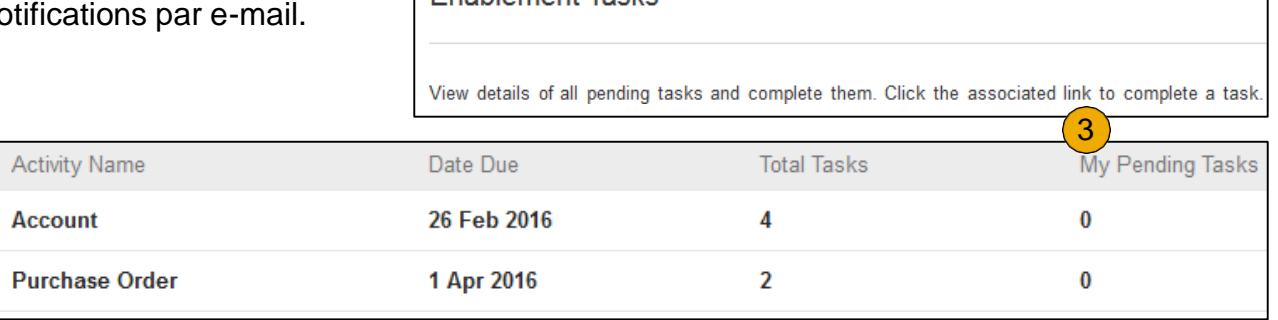

**Enghlement Tasks** 

**Remarque :** parfois, vous verrez une tâche en attente pour votre client. Elle ne disparaîtra pas tant que le client ne l'aura pas finalisée.

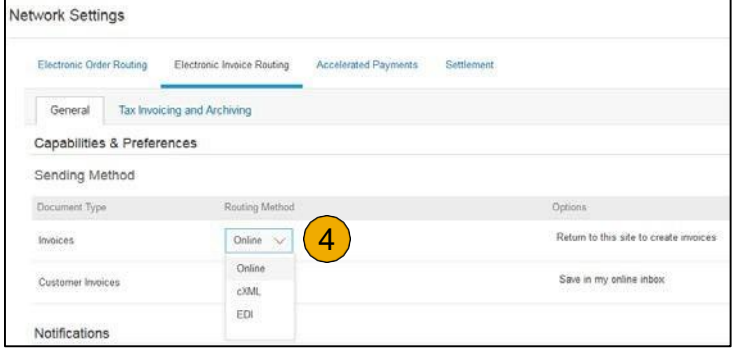

© 2018 SAP SE ou une société affiliée de SAP. Tous droits réservés. **Proprié le proprié de la proprié de la proprié de la proprié de la proprié de la proprié de la proprié de la proprié de la proprié de la proprié de la pr** 

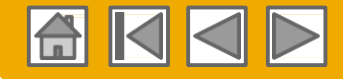

## <span id="page-20-0"></span>**Sélectionner une méthode d'acheminement de commande électronique**

**1. Cliquez** sur le lien Tâche pour configurer votre compte.

**2. Choisissez** l'une des méthodes d'acheminement suivantes :

- **En ligne**
- **cXML**
- **EDI**
- **E-mail**
- **3. Configurez** les notifications par email.

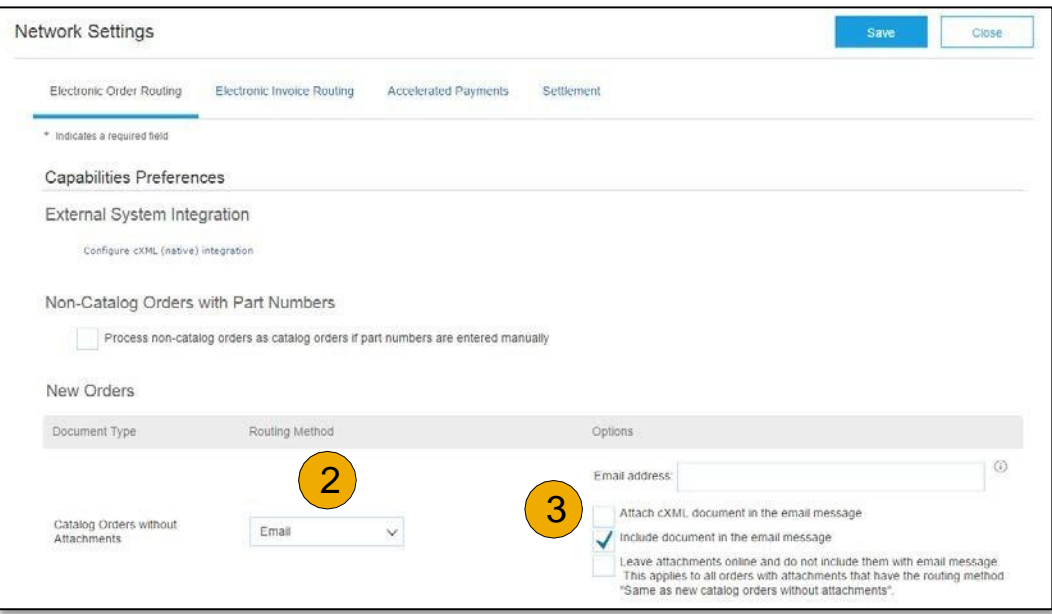

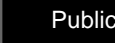

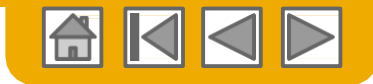

## **Acheminer vos bons de commande**

Informations concernant la méthode

- **En ligne (par défaut) :** les commandes sont reçues dans votre compte AN, mais les notifications ne sont pas envoyées.
- **E-mail (recommandé) :** les notifications par e-mail, qui peuvent contenir une copie du BDC, sont envoyées lors de la réception des commandes dans votre compte AN.
- **Fax :** les notifications concernant les nouvelles commandes sont envoyées par fax et peuvent contenir une copie du BDC ainsi qu'une page d'accompagnement.
- **cXML/EDI:** vous permet d'intégrer votre système de PRE directement à Ariba Network pour les transactions avec votre client. Veuillez contacter :

[webuy\\_SupplierEnablement\\_EMEA@ariba.com](mailto:webuy_SupplierEnablement_EMEA@ariba.com)

[webuy\\_SupplierEnablement\\_APAC@ariba.com](mailto:webuy_SupplierEnablement_APAC@ariba.com)

[webuy\\_SupplierEnablement\\_LATAM@ariba.com](mailto:webuy_SupplierEnablement_LATAM@ariba.com)

pour être mis en relation avec un Intégrateur vendeur qui vous donnera des informations complémentaires sur la configuration.

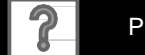

#### **Sélectionner une méthode d'acheminement de commande électronique Notifications**

- **1. Sélectionnez** « Copier en tant que nouvelles commandes catalogue sans pièce jointe » pour que les paramètres soient dupliqués automatiquement pour des Commandes rectificatives ou d'autres types de documents ou configurez-les selon vos préférences.
- **2. Indiquez** une méthode et un utilisateur pour l'envoi de Documents de réponse à une commande (Confirmations et avis d'expédition).

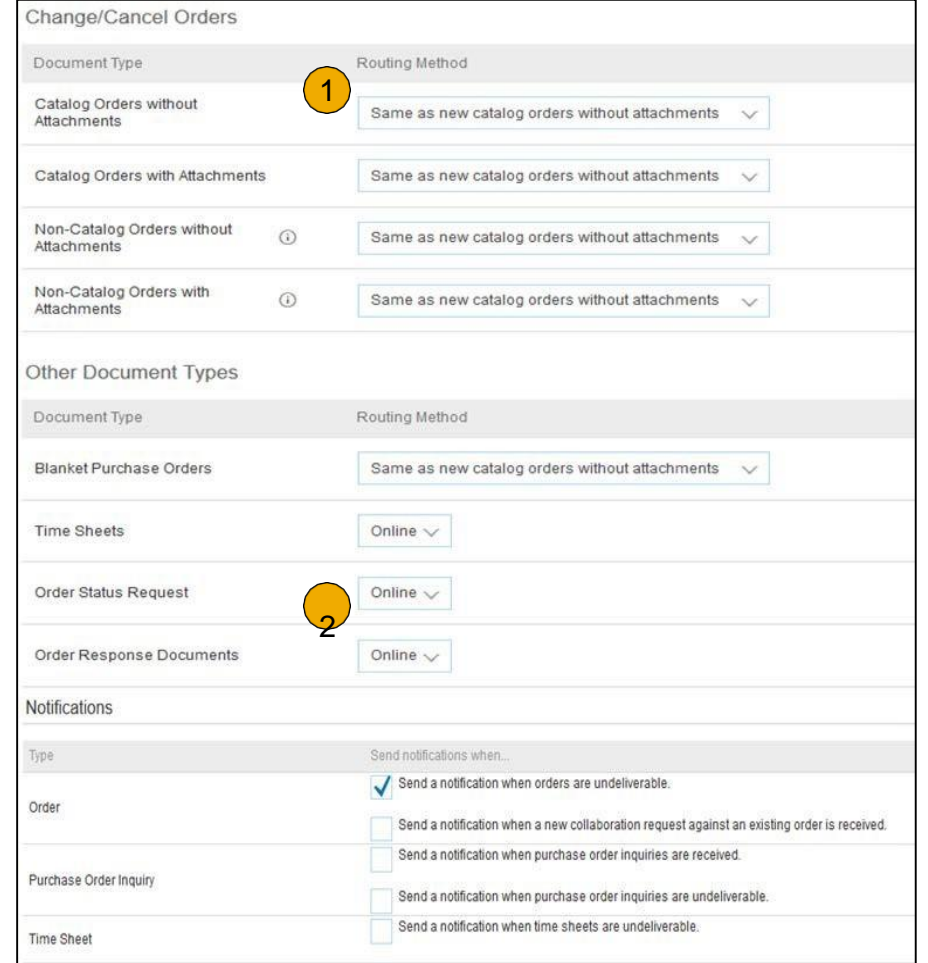

氙

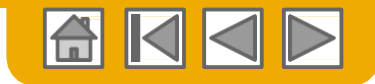

## <span id="page-23-0"></span>**Examiner vos relations**

#### Actuelles et potentielles

- **1. Cliquez** sur le lien Relations client dans le menu **Paramètres de la société** .
- **2. Choisissez** d'accepter la relation client automatiquement ou manuellement.
- **3. Dans la partie En attente**, vous pouvez Approuver ou Rejeter les demandes de relations en attente. Dans la partie Actuel(s), vous pouvez examiner les profils et portails d'information de vos clients actuels. Vous pouvez également visualiser les clients rejetés dans la partie Rejeté(s).
- **4. Trouvez** des clients potentiels dans l'onglet Relations potentielles.

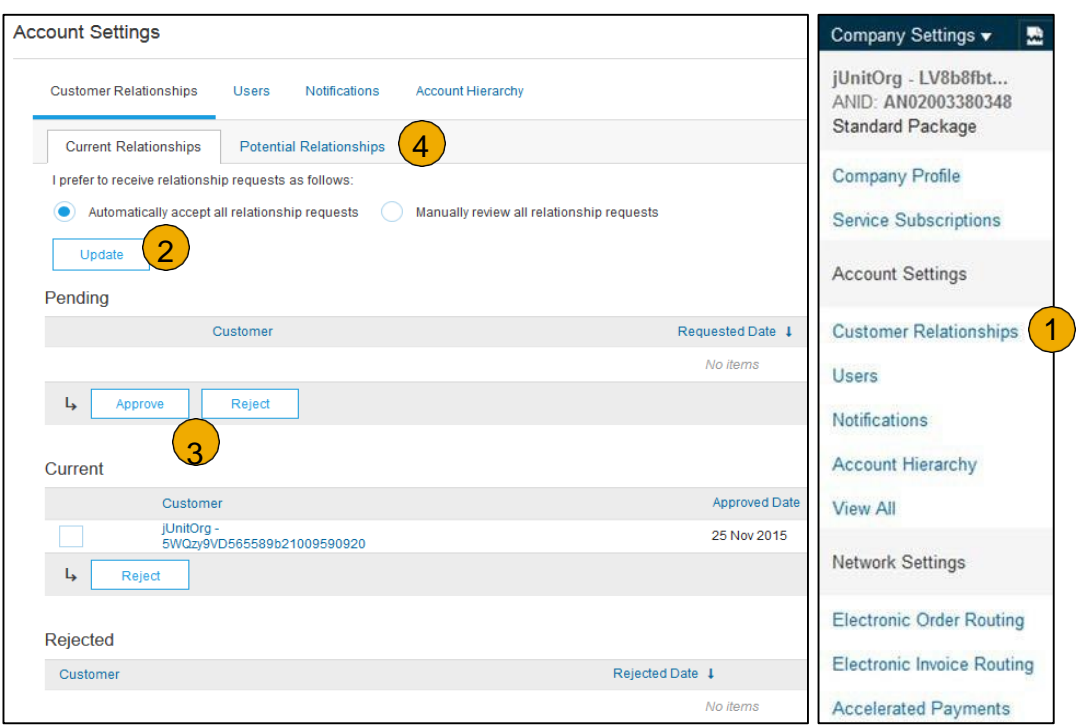

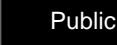

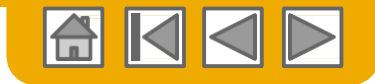

# <span id="page-24-0"></span>**Créer des comptes utilisateurs**

Informations sur les rôles et autorisations

#### **Administrateur**

- Il ne peut y avoir qu'un seul administrateur par identifiant ANID
- Lié automatiquement au nom d'utilisateur et à l'identifiant de connexion saisis lors de l'inscription
- Responsable de la création/configuration et de la gestion du compte
- Principal interlocuteur des utilisateurs pour les questions ou problèmes
- Crée des utilisateurs et attribue des rôles/autorisations aux utilisateurs du compte

#### **Utilisateur**

- Jusqu'à 250 comptes utilisateurs peuvent être créés par identifiant ANID
- Ils peuvent avoir différents rôles/autorisations, qui correspondent aux responsabilités effectives liées au poste de l'utilisateur
- Peut accéder à tous les clients ou uniquement à certains clients spécifiques qui lui sont attribués par l'Administrateur

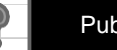

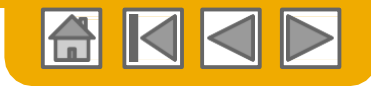

### **Créer des comptes utilisateurs**

Créer des Rôles et Utilisateurs (Administrateur uniquement)

Me U

- **1. Cliquez** sur l'onglet Utilisateurs dans le menu **Paramètres de la société**. La page Utilisateurs s'affichera.
- **2. Cliquez** sur le bouton **Créer un Rôle**  dans la partie Gérer les Rôles et saisissez le Nom et une Description du Rôle.
- **3. Ajoutez** des autorisations **au Rôle** en fonction des responsabilités effectives liées au poste de l'utilisateur en cochant les cases appropriées et en cliquant sur sauvegarder pour créer le rôle.
- **4. Pour créer** un Utilisateur, Cliquez sur le bouton Créer un utilisateur et ajoutez toutes les informations pertinentes concernant l'utilisateur, y compris son nom et ses coordonnées
- **5. Sélectionnez** un rôle dans la Partie Affectation de Rôle et Cliquez sur Terminé. Vous pouvez ajouter jusqu'à 250 utilisateurs à votre compte Ariba Network

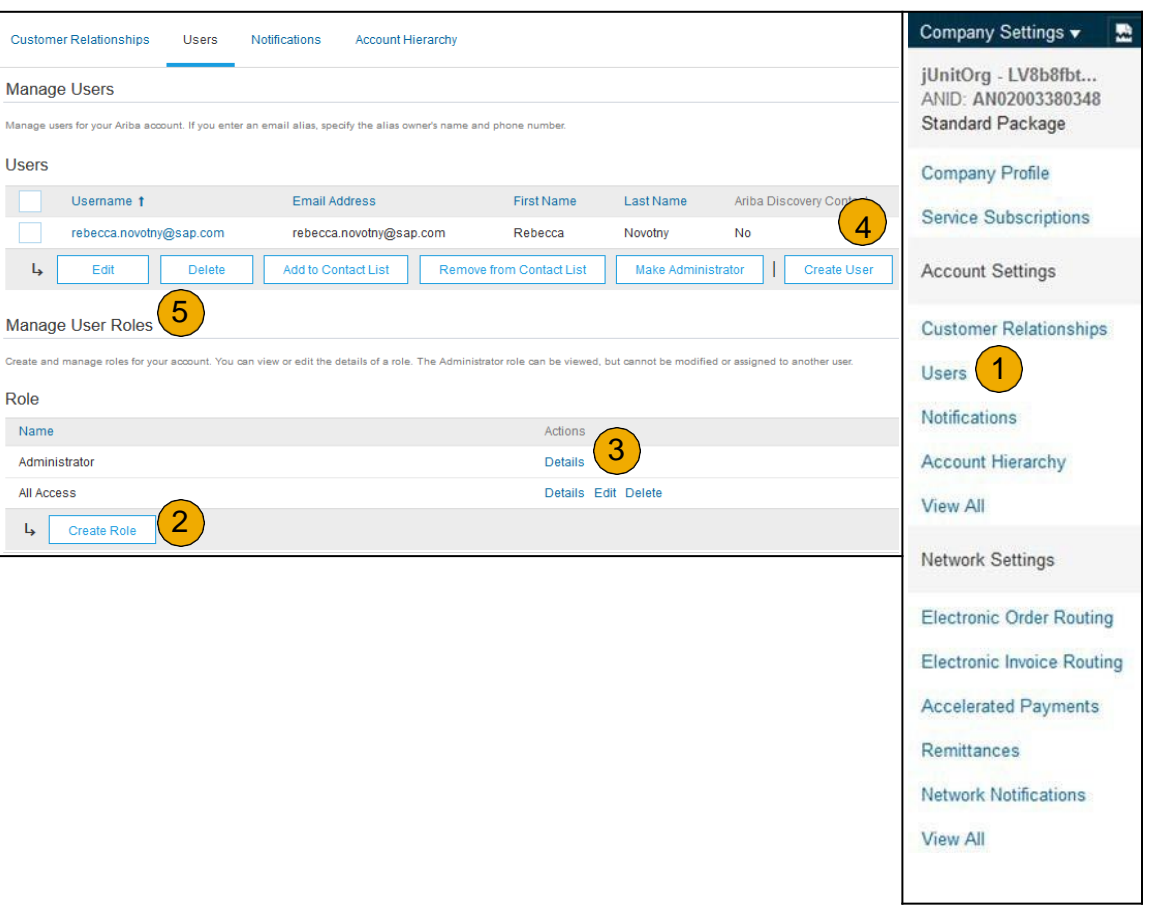

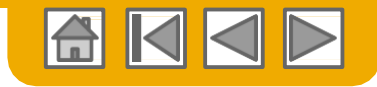

## **Créer des comptes utilisateurs**

Modifier des Comptes utilisateurs (Administrateur uniquement)

- **1. Cliquez** sur l'onglet Utilisateurs.
- **2. Cliquez** sur Modifier pour l'utilisateur sélectionné.
- **3. Cliquez** sur le bouton Réinitialiser mot de passe pour réinitialiser le mot de passe de l'utilisateur.

#### **4. Autres options :**

- Supprimer un utilisateur
- Ajouter à la liste de contacts
- Supprimer de la liste de contacts
- Définir comme Administrateur

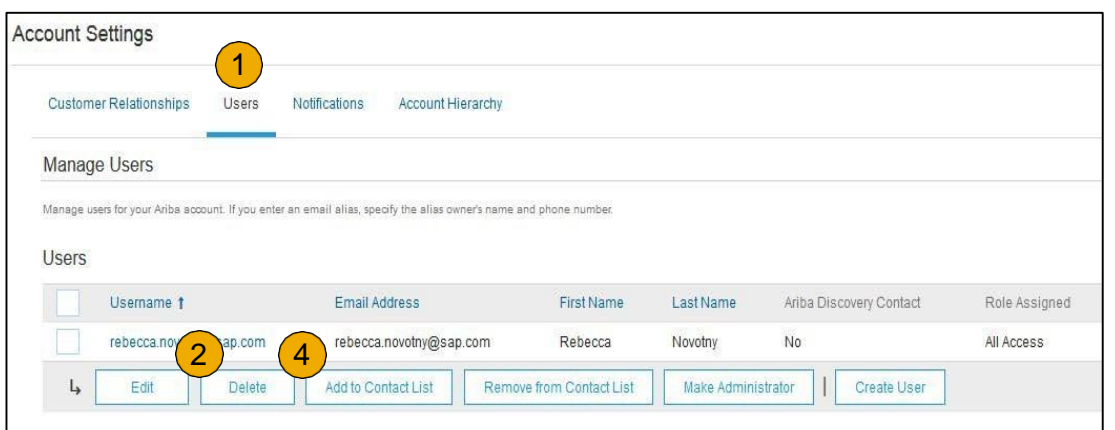

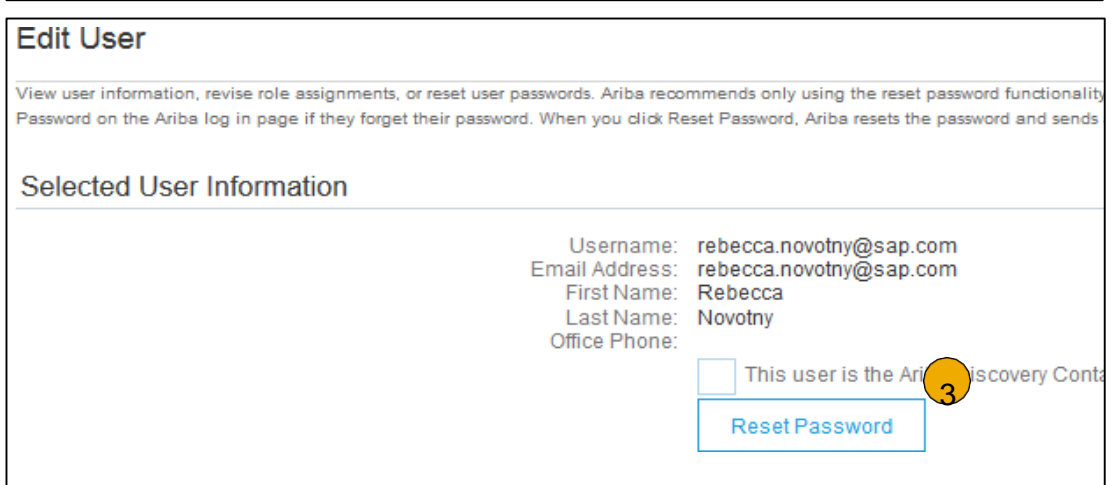

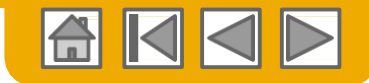

## <span id="page-27-0"></span>**Fonctionnalité de compte utilisateur avancée**

- **1. Cliquez** sur votre nom dans le coin supérieur droit pour accéder au Navigateur de compte utilisateur, Vous pourrez ainsi :
	- Accéder rapidement aux informations et para compte utilisateur personnel
	- Relier vos différents comptes utilisateurs
	- Passer à votre compte de test

**Remarque :** une fois que vos différents comptes utilisateur sont reliés, le Navigateur de compte utilisateur affiche les différents comptes.

- **2. Cliquez** sur Mon compte pour visualiser vos paramètres utilisateur.
- **3. Renseignez** ou **mettez à jour** tous les champs obligatoires signalés par un astérisque. **Remarque :** si vous modifiez le nom d'utilisateur ou le mot de passe, n'oubliez pas de l'utiliser lors de votre connexion suivante.
- **4. Masquez** les informations à caractère personnel si nécessaire en cochant la case dans la partie Préférences des informations de contact.

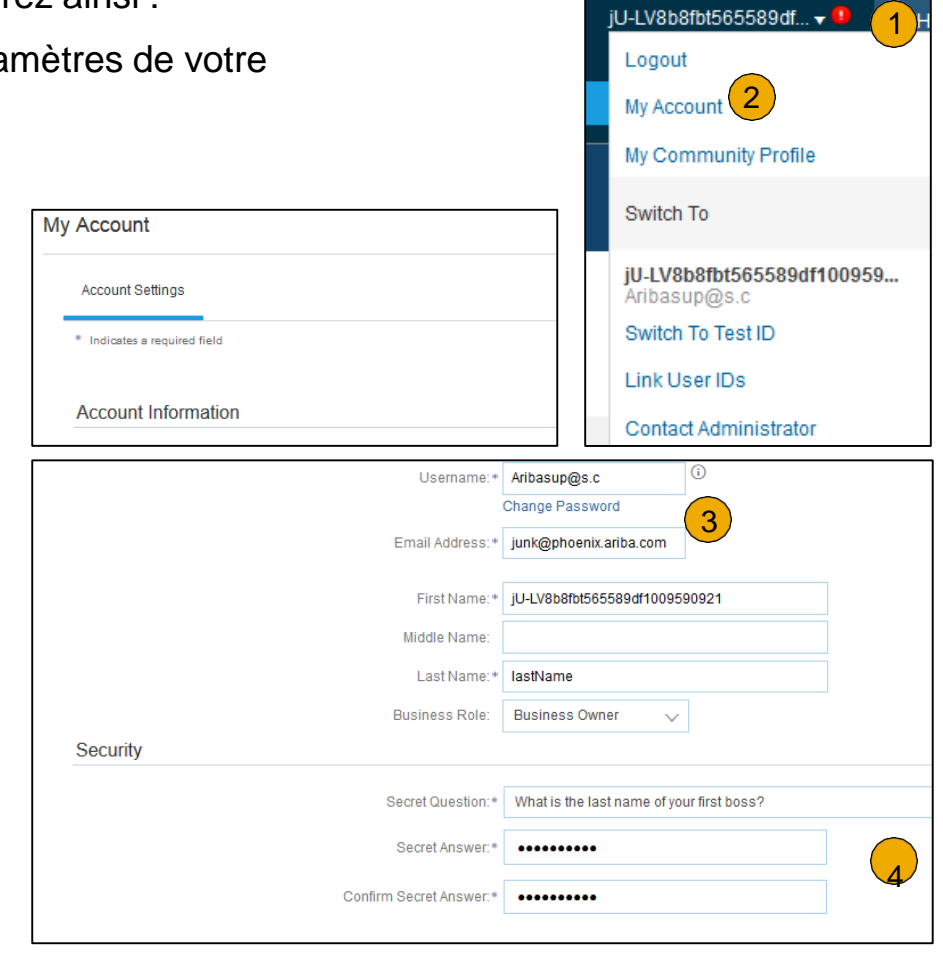

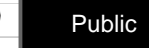

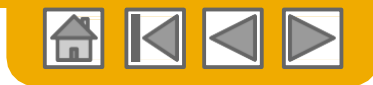

## <span id="page-28-0"></span>**Consolider vos factures par une organisation à plusieurs niveaux**

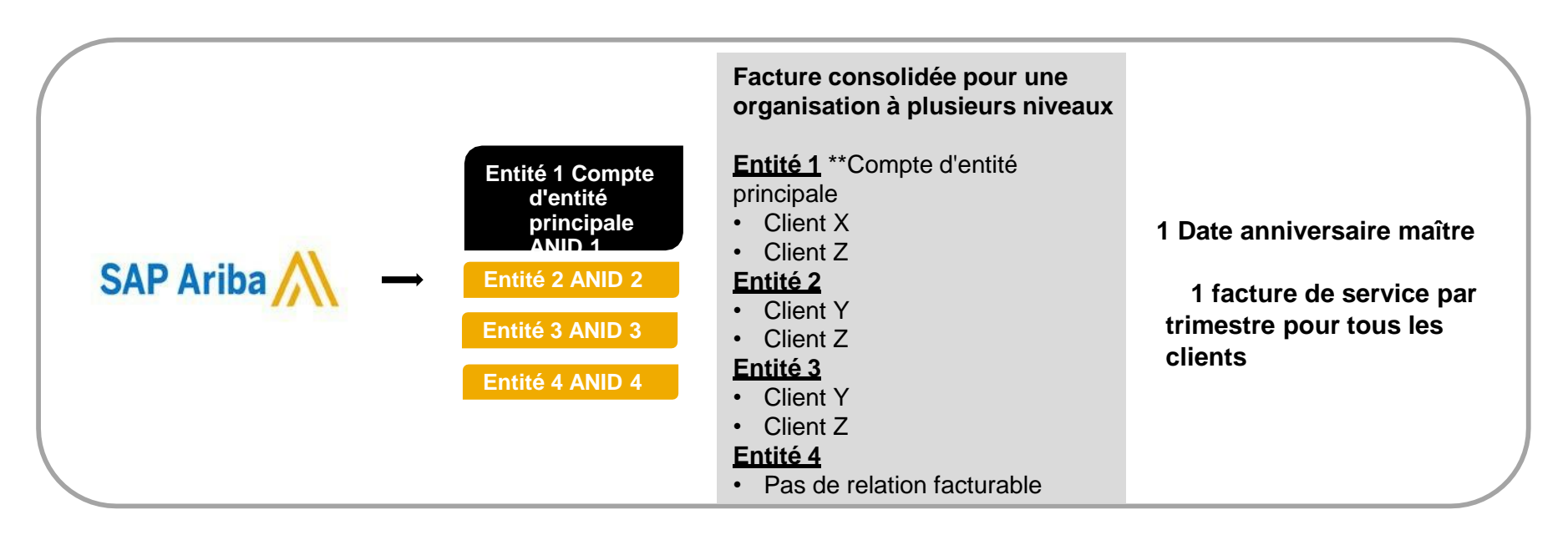

#### **Ariba propose une synchronisation et une consolidation de factures pour tous les clients détenant plusieurs comptes**

- Les frais seront facturés exclusivement au compte de l'entité principale et le cycle de paiement sera synchronisé pour l'ensemble du groupe.
- Le compte de l'entité principale recevra une seule facture tous les trois mois pour toutes les relations client et pour tous les comptes liés.
- Cette consolidation s'applique uniquement aux factures émises par Ariba au fournisseur et les opérations commerciales de chaque compte restent indépendantes.

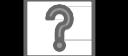

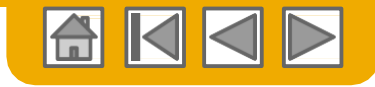

# <span id="page-29-0"></span>**Participer à une organisation à plusieurs niveaux**

#### **Directives**

- Le fournisseur doit désigner un **ANID d'entité principale** à partir duquel la facture sera visualisée.
- Le choix de l'ANID d'entité principale détermine la devise de la facture de l'organisation à plusieurs niveaux et les dates de facturation.
- Le fournisseur doit également avoir une liste confirmée des ANID des entités secondaires à inclure dans la facture.
- Une organisation à plusieurs niveaux n'est PAS :
	- Un moyen de fusionner des comptes.
	- Un moyen d'obtenir une remise sur les Frais de transaction.

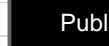

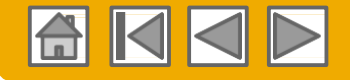

#### **Structurer votre Organisation à plusieurs niveaux**

- **1. Enregistrez** tous les comptes qui seront inclus dans l'Organisation à plusieurs niveaux.
- **2. Établissez** une liste de tous les ANID et désignez le compte d'entité principale.
- **3. Attendez** que des frais soient facturables au premier ANID.
- **4. Contactez le service d'assistance clientèle** via le Centre d'assistance et indiquez-lui que vous voulez mettre en place une Organisation à plusieurs niveaux.

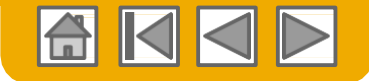

### **Relier des comptes selon une hiérarchie de comptes**

#### **Lien entre des comptes individuels à des fins de gestion de comptes**

L'administrateur du compte de l'entité principale peut se connecter au compte de l'entité secondaire et prendre les mesures suivantes :

- Modifier des paramètres sur le compte de l'entité secondaire et compléter le profil de la société
- Publier des catalogues
- Vérifier le statut de paiement de la facture Ariba et payer la facture
- Passer à un forfait d'abonnement supérieur

L'administrateur du compte de l'entité principale ne peut pas faire ce qui suit :

- Visualiser les acheteurs du compte de l'entité secondaire
- Créer des documents (confirmation de BDC, avis d'expédition, factures)
- Générer des rapports

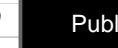

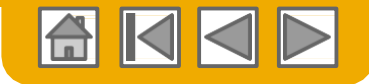

### **Créer une hiérarchie de comptes**

- **1. Dans** le menu **Paramètres de la société**, cliquez sur Hiérarchie de comptes.
- **2. Pour ajouter** des comptes d'entités secondaires, cliquez sur Relier des comptes.
- **3. Le Réseau** détectera s'il existe un compte existant avec des informations correspondantes.
- **4. Sur la page suivante,** connectezvous en tant qu'Administrateur ou envoyez une demande via un formulaire en ligne en tant que Nonadministrateur.
- **5. Une fois que** la demande est confirmée par un administrateur de compte d'entité secondaire, le nom du compte relié s'affiche sur la page Hiérarchie de comptes.

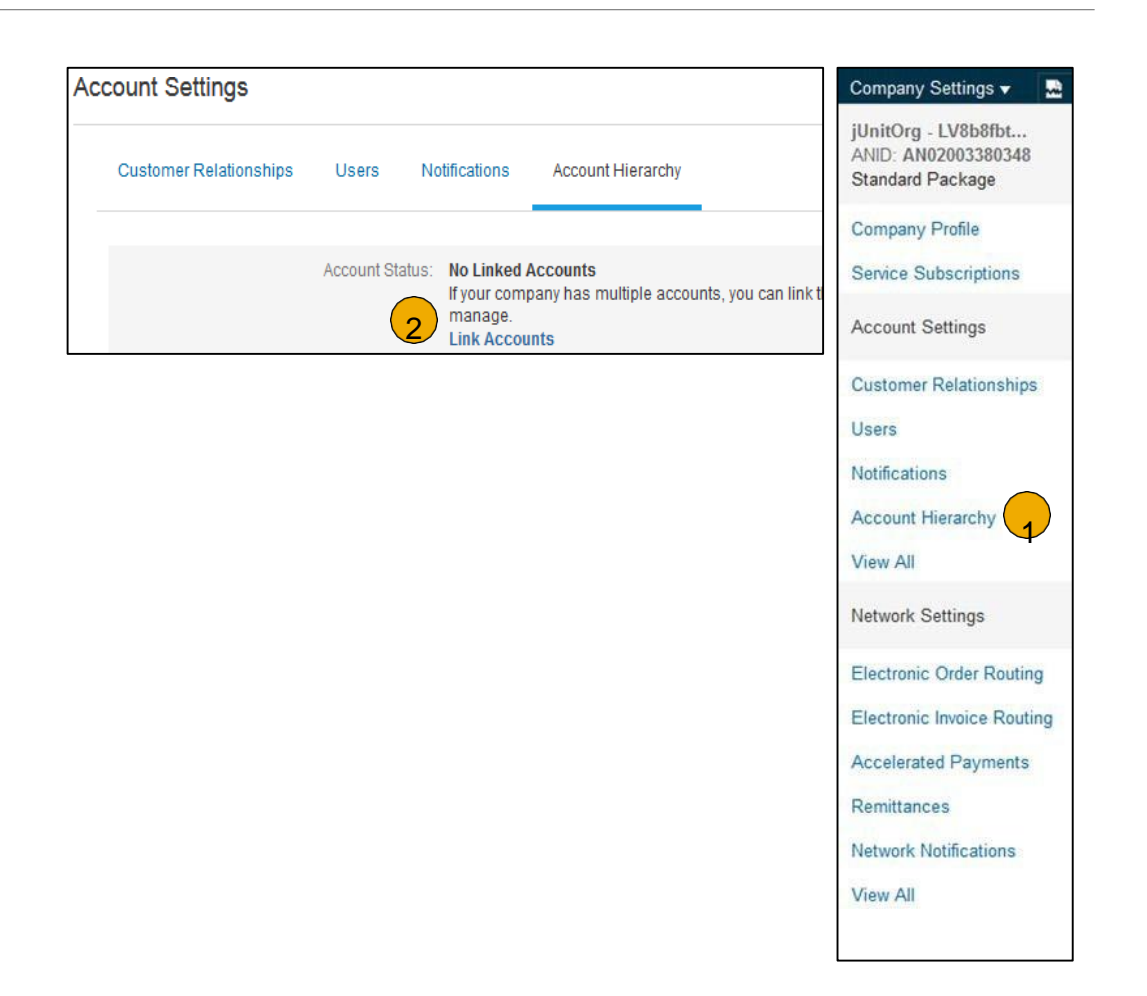

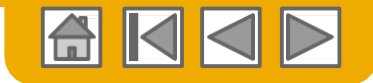

#### <span id="page-33-0"></span>**Créer un compte de test**

- **Pour créer** votre Compte de test, vous devez vous positionner sur l'affichage sous forme de tableau de votre Compte de production Ariba Network.
- **2. Cliquez sur** votre nom dans le coin supérieur droit puis sélectionnez Passer à l'identifiant de test. Le bouton Passer au compte de test est disponible uniquement pour l'Administrateur du compte. L'administrateur peut créer des noms d'utilisateurs de compte de test pour tous les autres utilisateurs ayant besoin d'accéder au compte de test.
- **3. Cliquez sur** OK lorsqu'Ariba Network affiche un message d'avertissement indiquant Vous êtes sur le point de passer en mode test.
- **4. Créez** un nom d'utilisateur et un mot de passe pour votre compte de test et cliquez sur OK. Vous serez transféré sur votre compte de test.

Votre compte de test doit être configuré de manière à correspondre à votre compte de production. Cela permettra de garantir que les résultats des tests soient cohérents avec ce qui se produira en Production. Une fois que vous avez créé votre compte de test, vous êtes prêt à recevoir un bon de commande de test. **Remarque :** Les transactions sur le compte de test sont gratuites.

**5. Le Réseau** indique toujours le mode dans lequel vous êtes connecté (Production ou Test). Dans votre **identifiant de compte de test;** le suffixe « -T » est ajouté à votre identifiant Ariba Network (ANID).

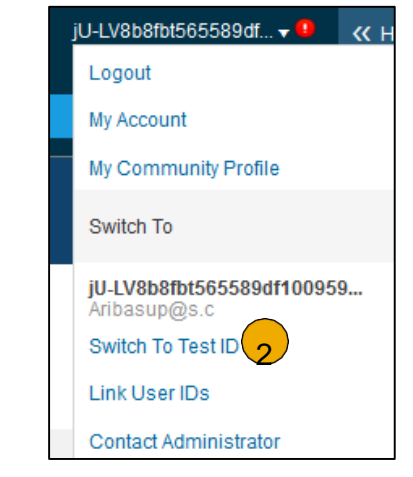

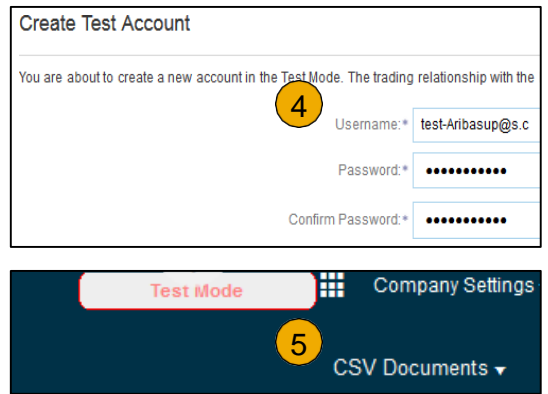

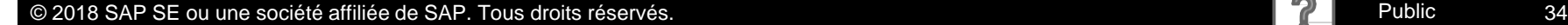

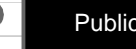

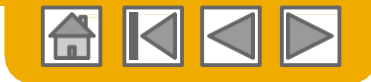

### <span id="page-34-0"></span>**SECTION 3 : Gestion de bon de commande**

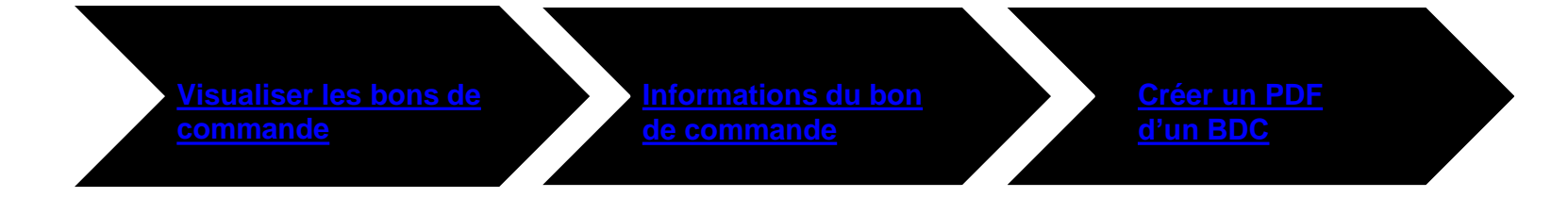

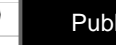

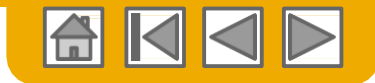

#### <span id="page-35-0"></span>**Gérez les BDC** Visualiser les BDC

- **1. Cliquez sur** l'onglet Boîte de réception pour gérer vos Bons de commande.
- 2. La **Boîte de réception** se présente sous la forme d'une liste de Bons de commande reçus par (*sic*) Boehringer Ingelheim.
- **3. Cliquez sur** le lien dans la colonne Numéro de commande pour visualiser les informations du bon de commande.
- 4. Les filtres de **recherche** vous permettent d'effectuer une recherche avec plusieurs critères.
- **5. Cliquez sur** la flèche située à côté des Filtres de recherche pour afficher les champs de recherche. Saisissez vos critères puis cliquez sur Rechercher.
- **6. Cliquez** sur les choix du Menu options de tableau pour visualiser différentes manières d'organiser votre Boîte de réception.

[Vous ne trouvez pas votre](https://uex.ariba.com/directnode/2101/SE)  BDC ?

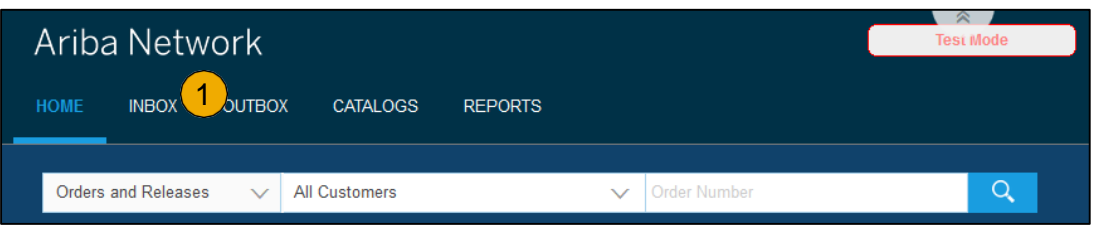

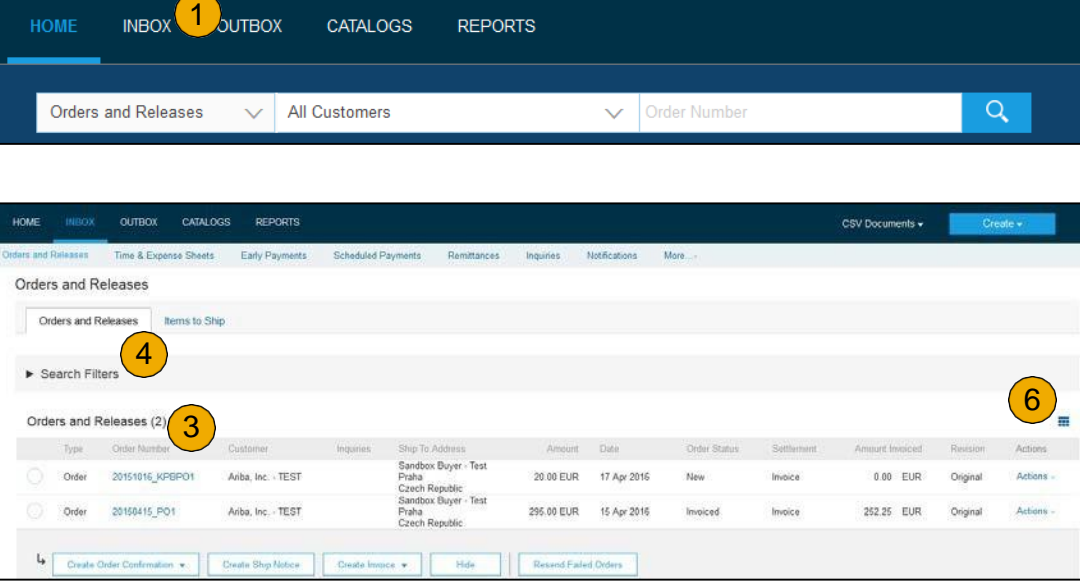

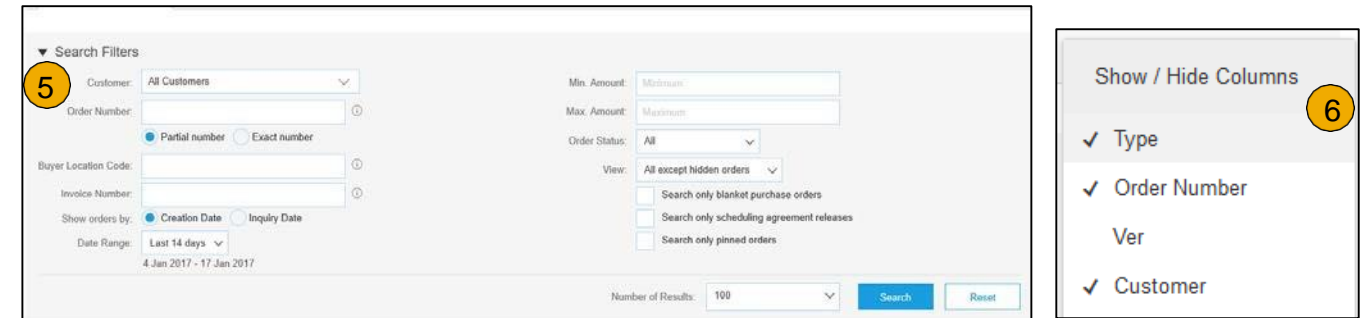

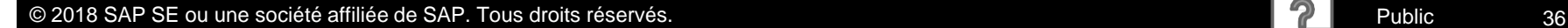

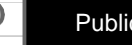

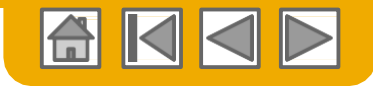

# <span id="page-36-0"></span>**Gérez les BDC**

#### Informations du bon de commande

**1. Visualiser** les informations de votre commande.

L'en-tête de la commande contient la date de la commande et les informations concernant l'entité acheteuse et le fournisseur.

**Remarque :** Vous pouvez toujours Renvoyer un BDC qui n'a pas été envoyé à votre adresse e-mail, cXML ou EDI correctement en cliquant sur le bouton **Renvoyer**. Autres options : **Export cXML** pour sauvegarder une copie des informations de source cXML ; **Historique des commandes** pour diagnostiquer des problèmes et pour vérifier la valeur totale.

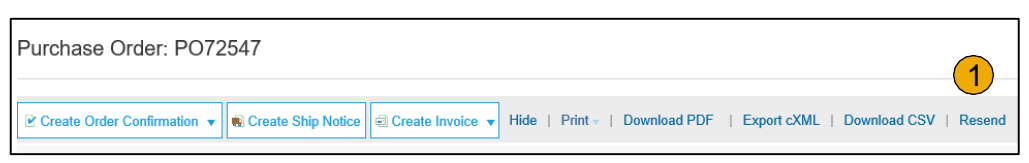

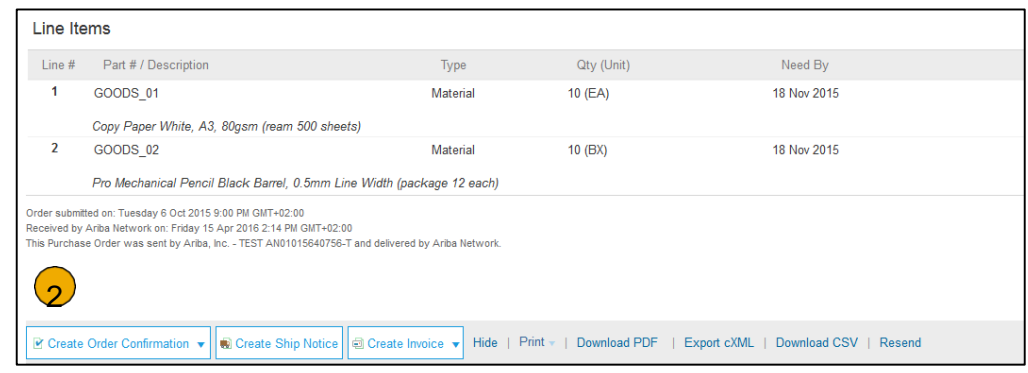

**2.** La **partie Articles** décrit les articles commandés. Chaque ligne décrit une quantité d'articles que Boehringer Ingelheim souhaite acheter. Définissez le statut de chaque article en envoyant des confirmations de commande en cliquant sur Créer une confirmation de commande. Le sous-total est indiqué en bas du bon de commande.

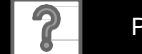

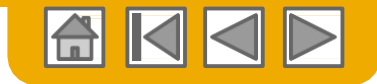

#### <span id="page-37-0"></span>**Gérez les BDC** Créer un PDF d'un BDC

**1. Sélectionnez « Télécharger PDF »** comme indiqué.

**Remarque :** Si le document contient plus de 1000 lignes ou si sa taille est supérieure à 1 Mo, les informations ne figurent pas dans l'IU. Par conséquent, les informations ne seront pas incluses dans le PDF généré.

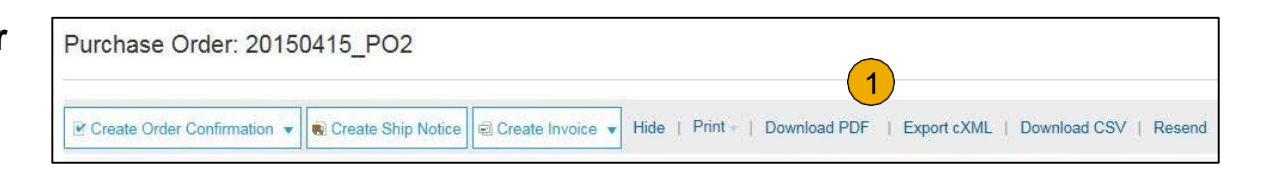

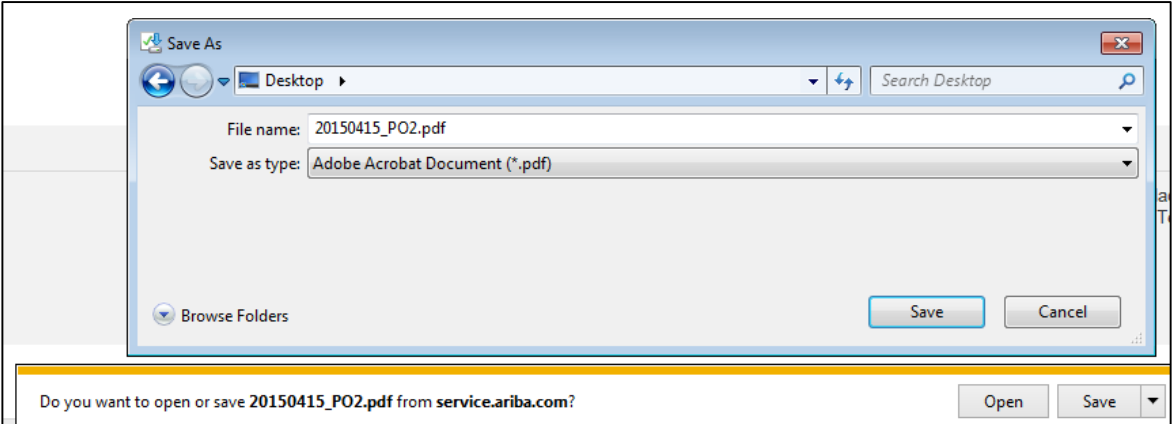

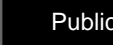

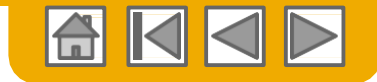

#### <span id="page-38-0"></span>**SECTION 4 : Autres Documents**

**[Confirmations de commande \(CC\)](#page-39-0) [Avis préalables d'expédition \(APE\)](#page-44-0)** 

[Confirmer une commande dans](#page-39-0)  son intégralité [Rejeter une commande dans](#page-40-0)  son intégralité [Actualiser des articles](#page-41-0)

[Créer un avis d'expédition](#page-44-0)

Informations relatives aux conditions de livraison et de transport

Informations

[Soumettre un avis d'expédition et](#page-45-0)  un statut

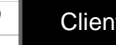

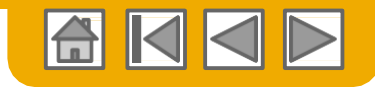

# <span id="page-39-0"></span>**Créer une confirmation de commande**

Confirmer une commande dans son intégralité

Cette diapositive explique comment Confirmer une commande dans son intégralité.

- **1. Saisissez** le Numéro de confirmation, qui correspond à tout numéro que vous utilisez pour identifier la confirmation de commande**.**
- **2. Si vous ajoutez** des informations sur la date d'expédition estimative ou la date de livraison estimative, elles sont appliquées à tous les articles.
- **3. Vous pouvez regrouper** des articles liés ou des produits faisant partie d'un kit afin qu'ils puissent être traités comme une seule et même unité.
- **4. Cliquez sur** Suivant lorsque vous avez terminé.
- **5. Vérifiez** la confirmation de commande puis cliquez sur Envoyer.
- **6. Votre confirmation de commande est envoyée à Boehringer**

[Vous avez un problème](https://uex.ariba.com/directnode/9621/SE) avec votre CC ?

**Ingelheim.**

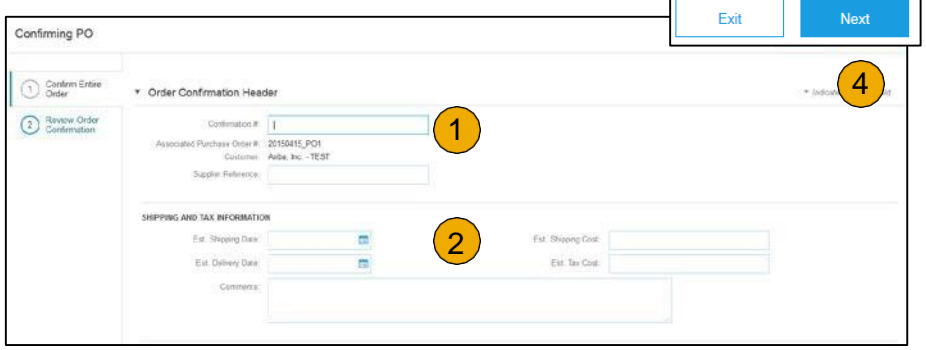

Une fois que la confirmation de commande est envoyée, le statut de commande Confirmé s'affiche. Lorsque vous consultez des documents en ligne, des liens vers tous les documents liés sont affichés. Cliquez sur Terminé pour retourner à la Boîte de réception.

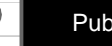

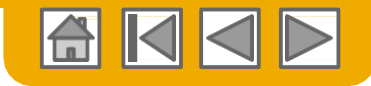

## <span id="page-40-0"></span>**Créer une confirmation de commande**

Rejeter une commande dans son intégralité

- **1. Depuis l'écran BDC**, cliquez sur le bouton Créer une confirmation de commande et sélectionnez Confirmer une commande dans son intégralité, Actualiser des articles pour les articles spécifiques ou Rejeter une commande dans son intégralité.
- **2. Saisissez un motif de rejet** de la commande si votre acheteur l'exige.

Cet exemple illustre l'option Rejeter une commande dans son intégralité. (Le changement de statut sera expliqué ultérieurement dans la présentation)

#### Ariba Network

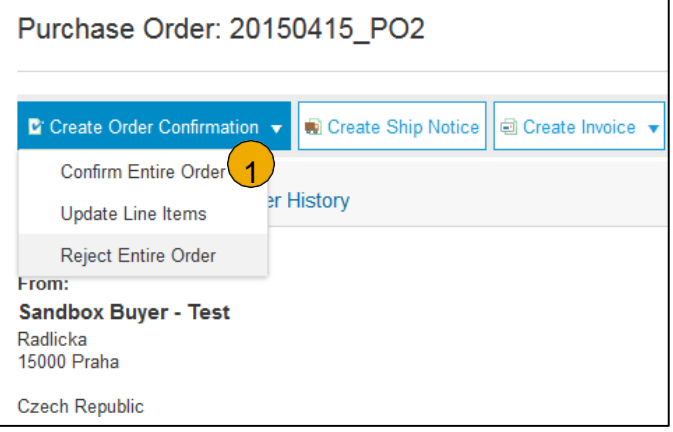

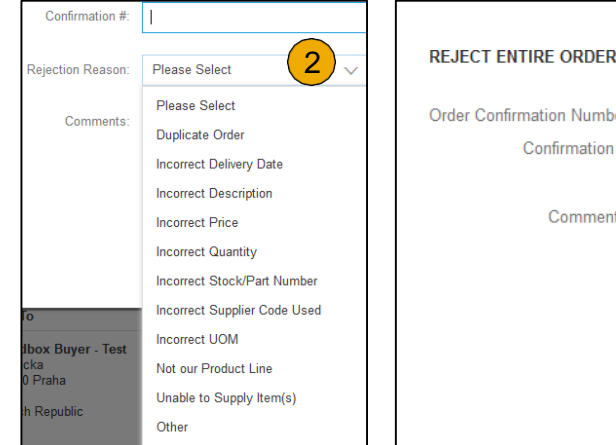

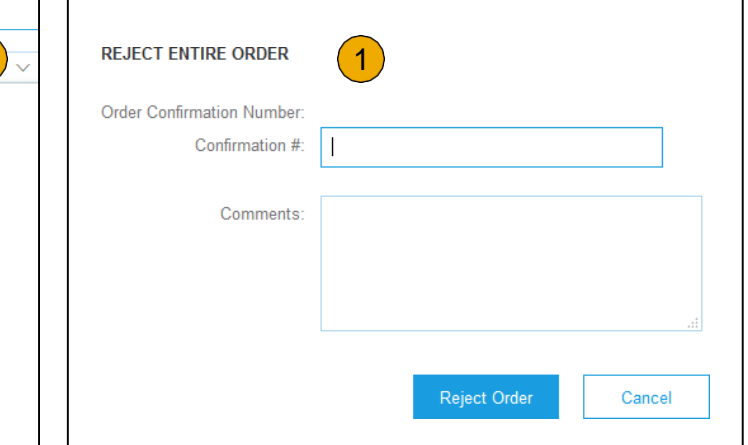

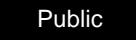

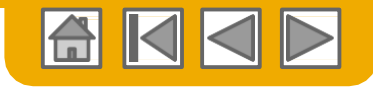

# <span id="page-41-0"></span>**Créer une confirmation de commande**

#### Actualiser des articles

- **1. Sélectionnez** Actualiser des articles, pour définir le statut de chaque article.
- **2. Indiquez** les informations demandées (les mêmes que pour l'option Confirmer une commande dans son intégralité).
- **3. Faites défiler** le menu déroulant pour visualiser les articles et choisir entre plusieurs options :
- **4. Confirmé** : vous avez reçu le BDC et enverrez les articles commandés.
- **5. Commande en attente** : les articles sont en cours de réapprovisionnement. Une fois qu'ils sont disponibles en stock, générez une autre confirmation de commande pour définir leur statut sur confirmé.
- **6. Rejeté :** saisissez un motif de rejet de ces articles dans le champ Commentaires en cliquant sur le bouton **Informations**

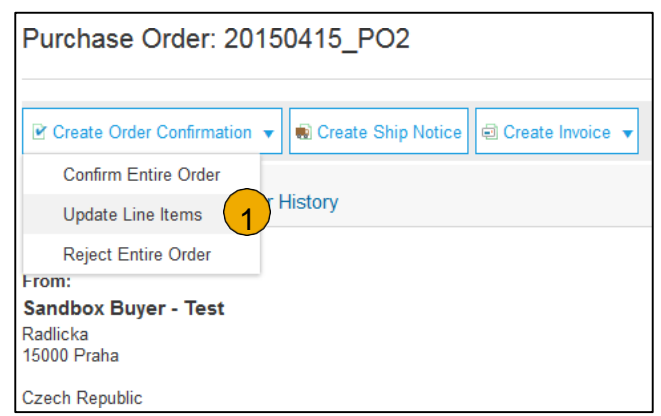

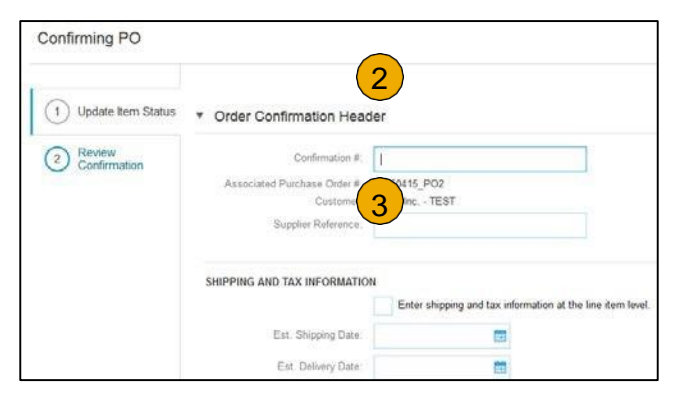

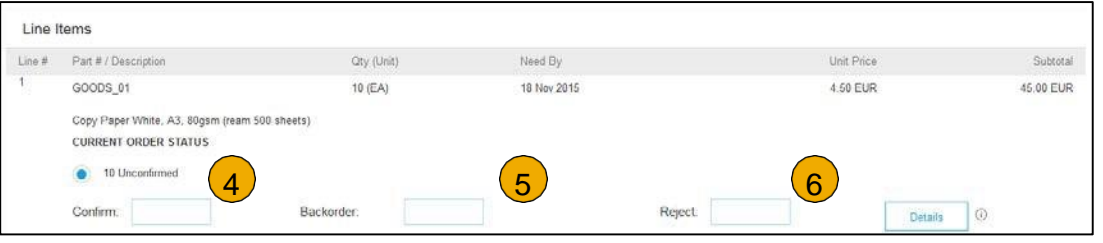

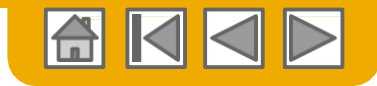

## **Confirmer une commande**

Actualiser des articles - Rejet

- **1. Saisissez** la quantité dans le champ de saisie de données Rejeté pour rejeter l'article.
- **2. Cliquez sur** le bouton Informations pour saisir un motif de rejet dans le champ Commentaires sur la page Informations sur le statut.
- **3. Cliquez sur OK** lorsque vous avez terminé.

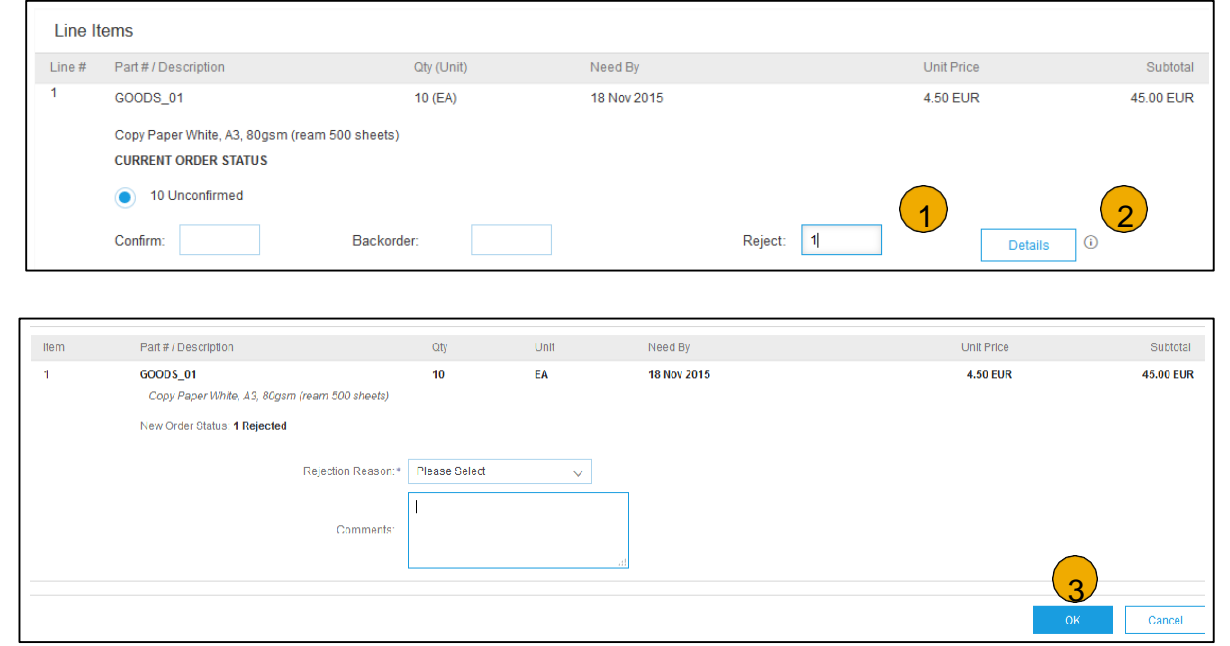

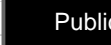

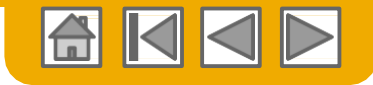

## **Confirmer une commande**

Actualiser des articles

- **1. Continuez à** actualiser le statut pour chaque article dans le bon de commande. Lorsque vous avez terminé, cliquez sur Suivant pour accéder à la page de vérification.
- **2. Vérifiez** la confirmation de commande et cliquez sur Envoyer. Votre confirmation de commande est envoyée à Boehringer Ingelheim.
- **3. Le statut de commande**  Partiellement confirmée s'affichera si les articles sont en cours de réapprovisionnement ou n'ont pas été intégralement confirmés.
- **4. Générez** une autre confirmation de commande pour le définir comme confirmé si nécessaire.
- **5. Cliquez sur** Terminé pour retourner à la Boîte de réception.

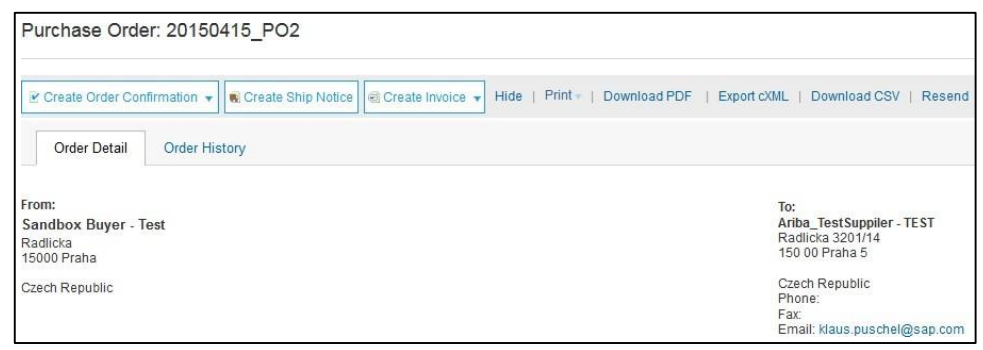

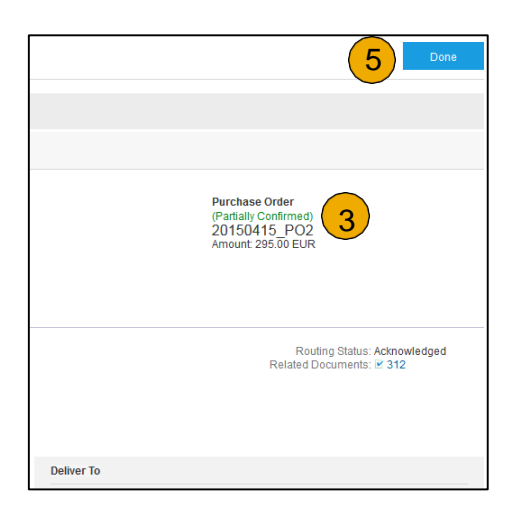

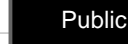

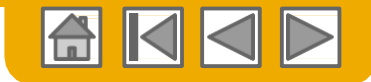

## <span id="page-44-0"></span>**Créer un avis d'expédition (facultatif)**

- **1. Créez** un avis d'expédition à partir de votre compte Ariba une fois les articles expédiés. Plusieurs avis d'expédition peuvent être envoyés pour un même bon de commande. Cliquez sur le bouton Créer un avis d'expédition.
- **2. Indiquez** les informations demandées dans le formulaire Expédition BDC. L'identifiant de bordereau d'expédition correspond au numéro que vous utilisez pour identifier l'avis d'expédition. Choisissez Nom du transporteur puis N° de suivi et méthode d'expédition s'afficheront. Les champs Volume brut et Poids brut sont facultatifs lorsque Chaîne d'approvisionnement collaborative (CAC) est activé.
- **3. Saisissez** les informations d'expédition en cliquant sur Modifier l'adresse. Tout champ signalé par un astérisque est obligatoire.
- **4. Vérifiez** que les informations de livraison sont exactes. Cliquez sur OK.

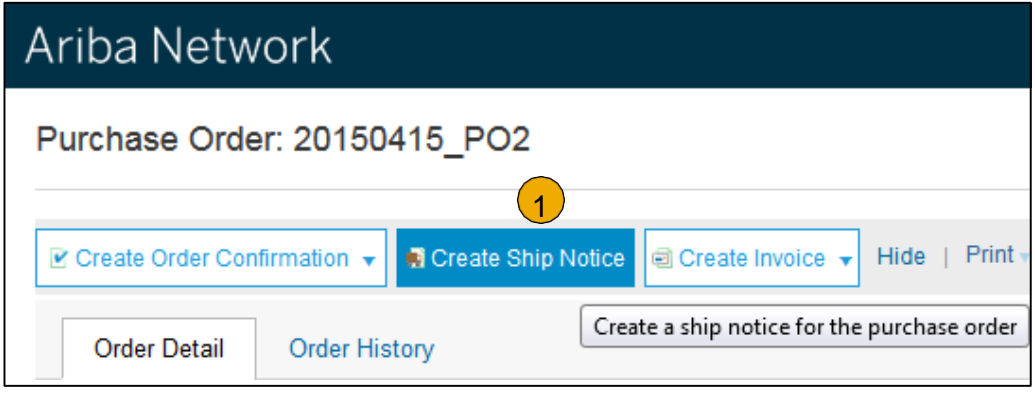

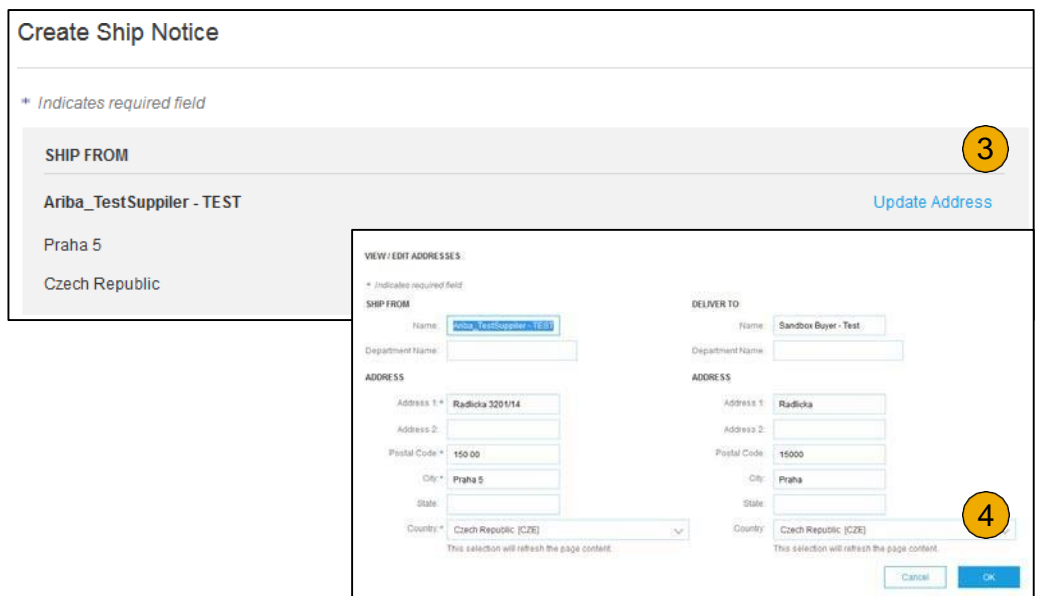

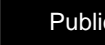

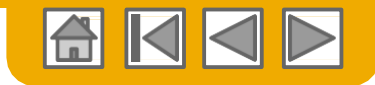

## <span id="page-45-0"></span>**Envoyer un avis d'expédition**

- **1. Après avoir vérifié** votre Avis d'expédition, cliquez sur Envoyer pour envoyer l'Avis d'expédition à Boehringer Ingelheim. Les avis d'expédition donnent des informations utiles qui permettent d'éviter les appels inutiles aux services d'assistance pour les commandes.
- **2. Après l'envoi** de votre Avis d'expédition, le Statut de la commande passera à Expédié. Les Avis d'expédition envoyés peuvent être visualisés à partir de la Boîte d'envoi ou en cliquant sur le lien figurant sous les Documents liés à partir de l'écran BDC.
- **3. Cliquez sur** Terminé pour retourner à la page d'accueil.

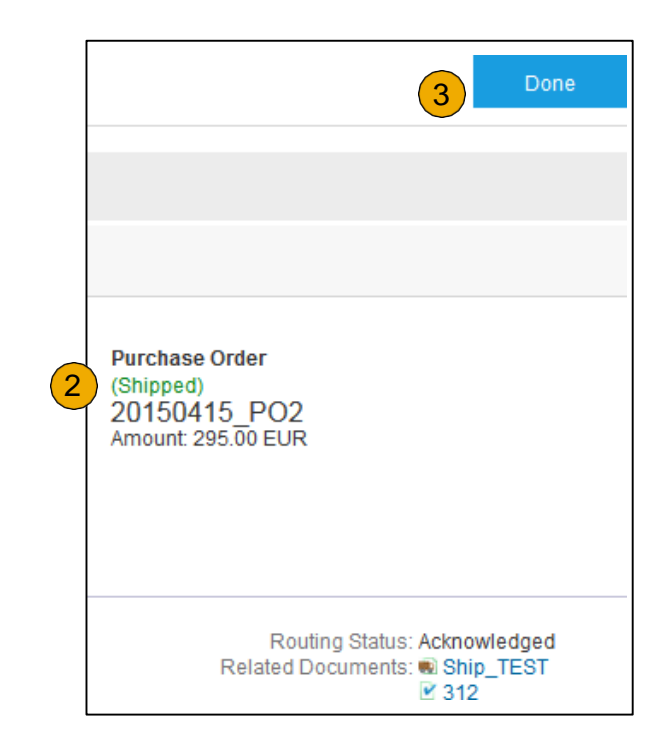

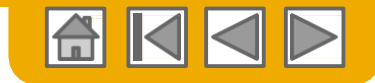

#### **Ressources d'aide Ariba Network**

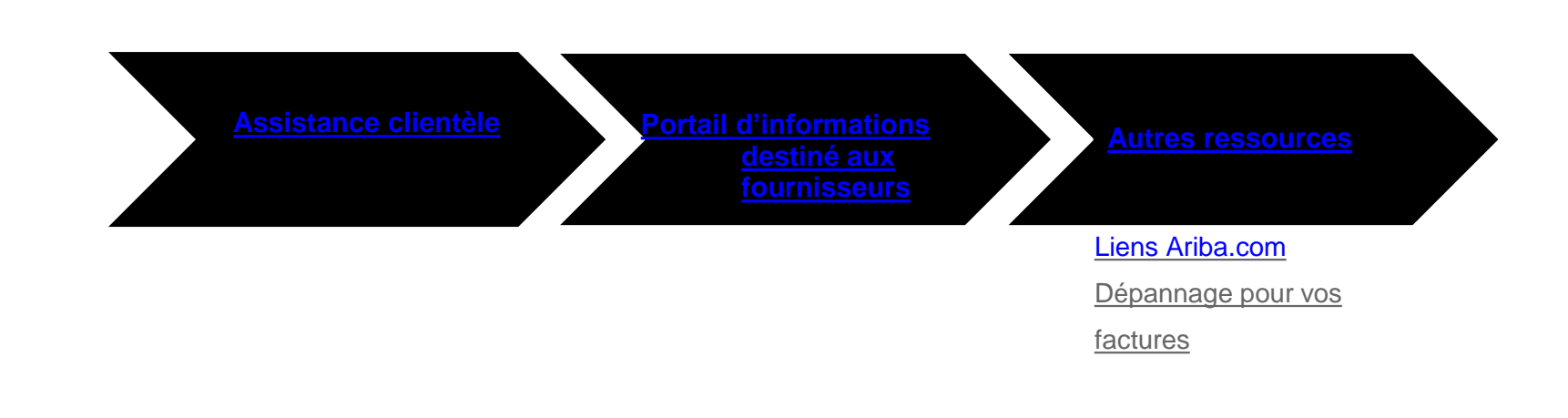

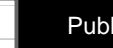

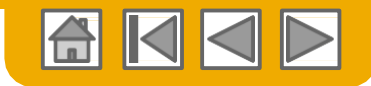

## <span id="page-47-0"></span>**Assistance clientèle**

#### **Assistance aux fournisseurs pendant le déploiement**

#### **Assistance pour l'Inscription à Ariba Network ou pour la configuration Autres types d'aide**

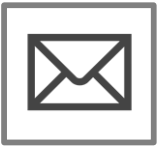

- 
- **Inscription Frais pour les fournisseurs** Liens utiles
	-

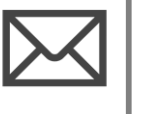

- Configuration de compte Questions générales concernant Ariba **Network**
- [Documentation standard](https://uex.ariba.com/learning-center?a_lang=en&product-documentation)

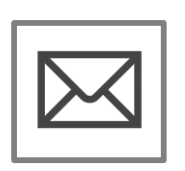

**Assistance pour la procédure opérationnelle d'activation de Boehringer Ingelheim**

• Questions liées aux activités

**Portail d'informations destiné aux fournisseurs de Boehringer Ingelheim**

• Comment trouver le portail d'informations destiné aux fournisseurs

#### **Assistance aux fournisseurs après le lancement**

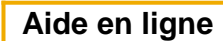

**Assistance clientèle mondiale • Centre d'assistance • Centre d'assistance** 

[Cliquez sur l'icône à gauche pour trouver la ligne d'assistance appropriée.](https://uex.ariba.com/?a_lang=en) *• Échange avec la* communauté d'utilisateurs

[Ariba](https://uex.ariba.com/?a_lang=en)

\*Les liens ci-dessus ne fonctionnent que lorsque l'utilisateur est connecté

© 2018 SAP SE ou une société affiliée de SAP. Tous droits réservés.<br>Public en la public de SAP. Tous droits réservés.

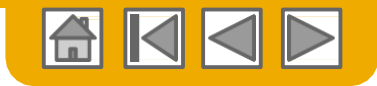

### <span id="page-48-0"></span>**Formation et ressources**

Portail d'informations destiné aux fournisseurs de Boehringer Ingelheim

- **1. Sélectionnez** le menu Paramètres de la société dans le coin supérieur droit puis cliquez sur le lien Relations client.
- **2. Sélectionnez** le nom de l'acheteur pour consulter les règles applicables aux transactions : Les Règles de facturation du client indiquent ce que vous pouvez saisir lorsque vous créez des factures.
- **3. Sélectionnez** Portail d'informations destiné aux fournisseurs pour visualiser des documents transmis par votre acheteur.

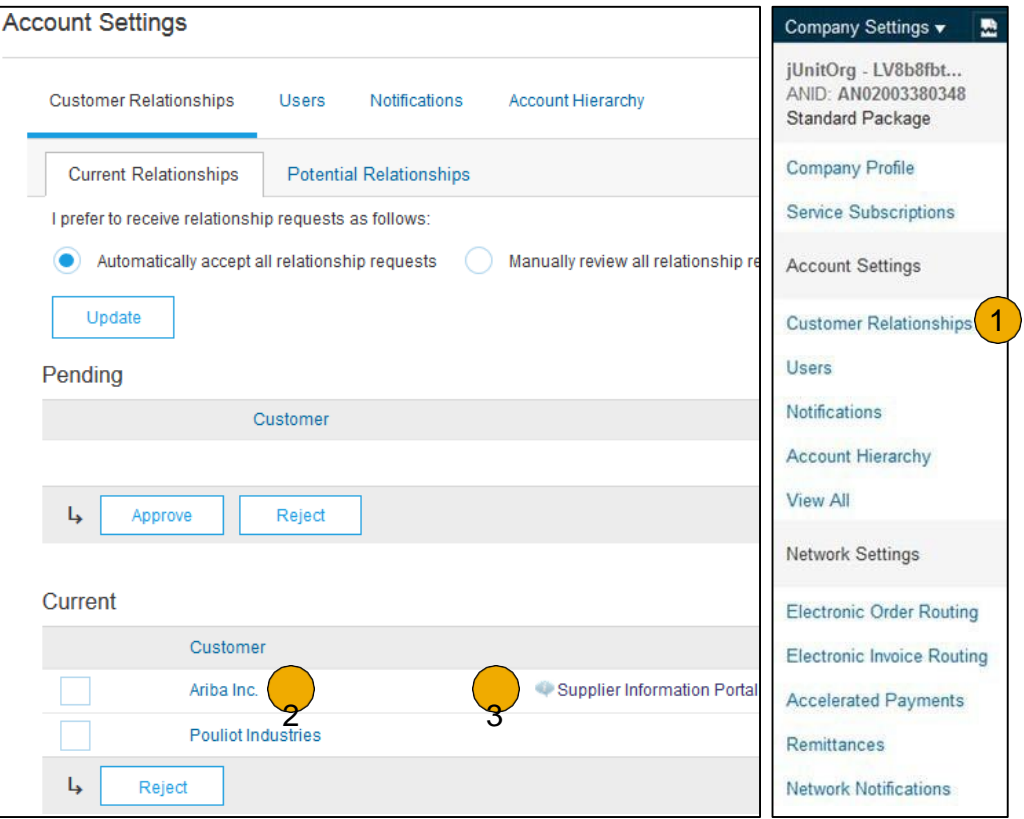

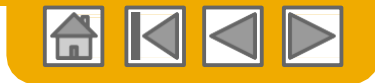

#### <span id="page-49-0"></span>**Liens utiles**

#### **Liens utiles**

- **[Page de tarification pour les fournisseurs Ariba](http://www.ariba.com/suppliers/ariba-network-fulfillment/pricing)**  http://www.ariba.com/suppliers/aribanetwork-fulfillment/pricing
- **Questions importantes et questions fréquemment posées concernant Ariba Network**  <https://connect.ariba.com/anfaq.htm>
- **Statistiques Cloud Ariba**  [http://trust.ariba.com](http://trust.ariba.com/)
	- Informations détaillées et dernières notifications concernant les problèmes liés au produit et les périodes d'indisponibilité programmées - le cas échéant - au cours d'un jour donné
- **Ariba Discovery** <http://www.ariba.com/solutions/discovery-for-suppliers.cfm>
- **Notifications Ariba Network**  [http://netstat.ariba.com](http://netstat.ariba.com/)
	- Informations concernant les périodes d'indisponibilité, les nouvelles versions et les nouvelles fonctionnalités

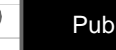

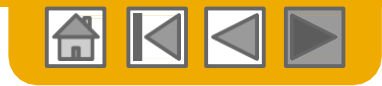

# <span id="page-50-0"></span>**Merci d'avoir rejoint Ariba Network !**

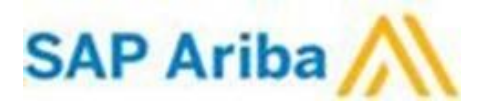

© 2018 SAP SE ou une société affiliée de SAP. Tous droits réservés. 
Société affiliée de SAP. Tous droits réservés.

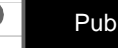